Printed in Japan Gedruckt in Japan Imprimé au Japon Impreso en Japón TINS-A842WJZZ 03P07-JKK

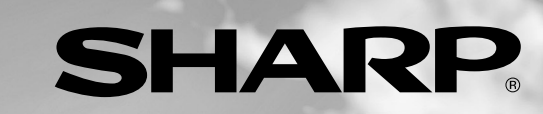

SHARP **SHARP CORPORATION**

Printed on 100% post-consumer recycled paper. Gedruckt auf 100% wiederverwertungs Papier. Imprimé sur 100% de papier recyclé. Impreso en 100% de papel reciclado de postconsumo.

**BEDIENUNGSANLEITUNG BEDIENTUNG BEDIENTUNG BEDIENTUNG BEDIENTUNG BEDIENTUNG BEDIEN BEDIEN BEDIEN BEDIEN BEDIEN BEDIEN BEDIEN BEDIEN BEDIEN BEDIEN BEDIEN BEDIEN BEDIEN BEDIEN BEDIEN BEDIEN BEDIEN BEDIEN BEDIEN BEDIEN BEDIEN BEDIENUNGSANLEITUNG<br>MANUAL DE MANEJO MANUAL DE MANEJO**

ENLARGE WIDE

# **LC-M3700 LC-M3710**

**OPERATION MANUAL BEDIENUNGSANLEITUNG MODE D'EMPLOI MANUAL DE MANEJO**

**WIDE LCD MONITOR BREITBILD-LCD-MONITOR MONITEUR GRAND ÉCRAN À CRISTAUX LIQUIDES MONITOR LCD PANORÁMICO** ENGLISH

**ENGLISH** 

DEUTSCH

**DEUTSCH** 

FRANÇAIS

**FRANÇAIS** 

ESPAÑOL

**MODE D'EMPLOI OPERATION MANUAL**

**OPERATION MANUAL<br>MODE D'EMPLOI** 

 $|\bigoplus$ 

LC-M3700/LC-M3710

 $\bigoplus$ 

SHARP

RETURN MENU

# **LC-M3700 LC-M3710**

**WIDE LCD MONITOR**

**ENGLISH**

## OPERATION MANUAL

IMPORTANT:

To aid reporting in case of loss or theft, please record the product's model and serial numbers in the space provided. The numbers are located in the rear of the product.

Model No.:

Serial No.:

U.S.A. ONLY

# **IMPORTANT INFORMATION**

**WARNING:** TO REDUCE THE RISK OF FIRE OR ELECTRIC SHOCK, DO NOT EXPOSE THIS PRODUCT TO RAIN OR MOISTURE.

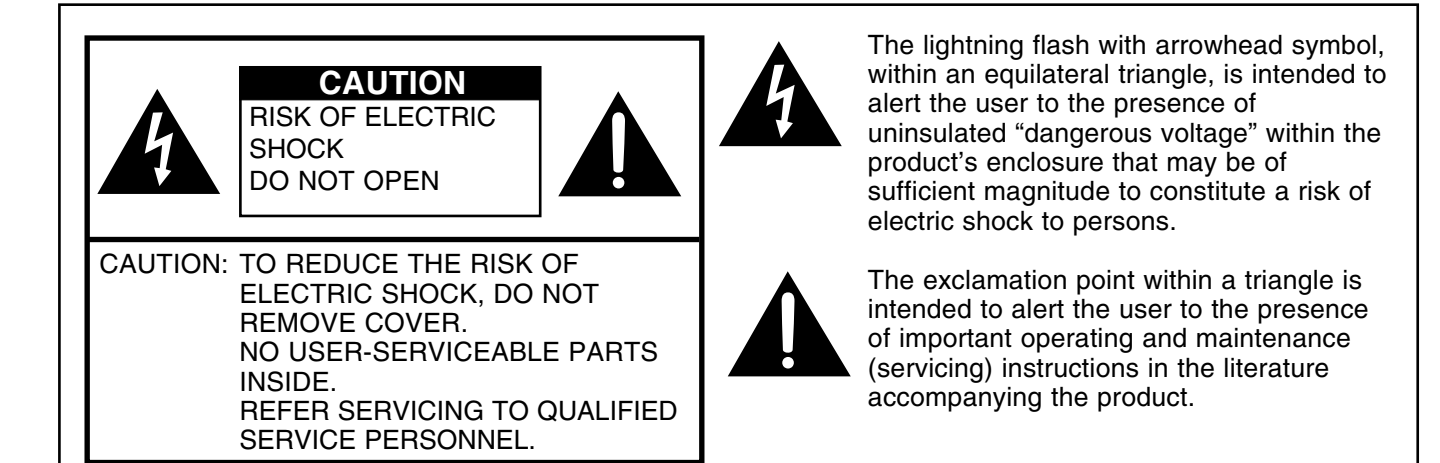

# **IMPORTANT INFORMATION (Continued)**

**WARNING:** FCC Regulations state that any unauthorized changes or modifications to this equipment not expressly approved by the manufacturer could void the user's authority to operate this equipment. U.S.A. ONLY

**CAUTION:** Use the supplied AC cord as it is. Do not remove the core part from the AC cord, and do not change the way of winding cables around the core part.

#### **INFORMATION:**

This equipment has been tested and found to comply with the limits for a Class A digital device, pursuant to Part 15 of the FCC Rules. These limits are designed to provide reasonable protection against harmful interference in a residential installation. This equipment generates, uses, and can radiate radio frequency energy and, if not installed and used in accordance with the instructions, may cause harmful interference to radio communications. However, there is no guarantee that interference will not occur in a particular installation. If this equipment does cause harmful interference to radio or television reception, which can be determined by turning the equipment off and on, the user is encouraged to try to correct the interference by one or more of the following measures:

- Relocate or adjust the receiving antenna.
- Increase the separation between the equipment and receiver.
- Connect the equipment into an outlet on a circuit different from that to which the receiver is connected.
- Consult the dealer or an experienced radio/TV technician for help.

U.S.A. ONLY

#### **CAUTION**

**Danger of explosion if battery is incorrectly replaced.**

**Replace only with the same or equivalent type recommended by the manufacturer. Dispose of used batteries according to the manufacturer's instructions.**

# **DEAR SHARP CUSTOMER**

**Thank you for your purchase of a SHARP LCD product. To ensure safety and many years of trouble-free operation of your product, please read the Safety Precautions carefully before using this product.**

# **SAFETY PRECAUTIONS**

Electricity is used to perform many useful functions, but it can also cause personal injuries and property damage if improperly handled. This product has been engineered and manufactured with the highest priority on safety. However, improper use can result in electric shock and/or fire. In order to prevent potential danger, please observe the following instructions when installing, operating and cleaning the product. To ensure your safety and prolong the service life of your LCD product, please read the following precautions carefully before using the product.

- 1. Read instructions—All operating instructions must be read and understood before the product is operated.
- 2. Keep this manual in a safe place—These safety and operating instructions must be kept in a safe place for future reference.
- 3. Observe warnings—All warnings on the product and in the instructions must be observed closely.
- 4. Follow instructions—All operating instructions must be followed.
- 5. Cleaning—Unplug the power cord from the AC outlet before cleaning the product. Use a damp cloth to clean the product. Do not use liquid cleaners or aerosol cleaners.
- 6. Attachments—Do not use attachments not recommended by the manufacturer. Use of inadequate attachments can result in accidents.
- 7. Water and moisture—Do not use the product near water, such as bathtub, washbasin, kitchen sink and laundry tub, swimming pool and in a wet basement.
- 8. Stand—Do not place the product on an unstable cart, stand, tripod or table. Placing the product on an unstable base can cause the product to fall, resulting in serious personal injuries as well as damage to the product. Use only a cart, stand, tripod, bracket or table recommended by the manufacturer or sold with the product. When mounting the product on a wall, be sure to follow the manufacturer's instructions. Use only the mounting hardware recommended by the manufacturer.
- 9. When relocating the product placed on a cart, it must be moved with utmost care. Sudden stops, excessive force and uneven floor surface can cause the product to fall from the cart.
- 10. Ventilation—The vents and other openings in the cabinet are designed for ventilation. Do not cover or block these vents and openings since insufficient ventilation can cause overheating and/or shorten the life of the product. Do not place the product on a bed, sofa, rug or other similar surface, since they can block ventilation openings. Do not place the product in an enclosed place such as a bookcase or rack, unless proper ventilation is provided or the manufacturer's instructions are followed.
- 11. Power cord protection—The power cords must be routed properly to prevent people from stepping on them or objects from resting on them.
- 12. The LCD panel used in this product is made of glass. Therefore, it can break when the product is dropped or applied with impact. Be careful not to be injured by broken glass pieces in case the LCD panel breaks.
- 13. Overloading—Do not overload AC outlets or extension cords. Overloading can cause fire or electric shock.
- 14. Entering of objects and liquids—Never insert an object into the product through vents or openings. High voltage flows in the product, and inserting an object can cause electric shock and/or short internal parts. For the same reason, do not spill water or liquid on the product.
- 15. Servicing—Do not attempt to service the product yourself. Removing covers can expose you to high voltage and other dangerous conditions. Request a qualified service person to perform servicing.

**PC Operation** 

Troubleshooting and Specifications

**Connection**<br>and Installation

**Basic Operation** 

# **SAFETY PRECAUTIONS (Continued)**

- 16. Repair—If any of the following conditions occurs, unplug the power cord from the AC outlet, and request a qualified service person to perform repairs.
	- a. When the power cord or plug is damaged.
	- b. When a liquid was spilled on the product or when objects have fallen into the product.
	- c. When the product has been exposed to rain or water.
	- d. When the product does not operate properly as described in the operating instructions. Do not touch the controls other than those described in the operating instructions. Improper adjustment of controls not described in the instructions can cause damage, which often requires extensive adjustment work by a qualified technician.
	- e. When the product has been dropped or damaged.
	- f. When the product displays an abnormal condition. Any noticeable abnormality in the product indicates that the product needs servicing.
- 17. Replacement parts—In case the product needs replacement parts, make sure that the service person uses replacement parts specified by the manufacturer, or those with the same characteristics and performance as the original parts. Use of unauthorized parts can result in fire, electric shock and/or other danger.
- 18. Safety checks—Upon completion of service or repair work, request the service technician to perform safety checks to ensure that the product is in proper operating condition.
- 19. Wall or ceiling mounting—When mounting the product on a wall or ceiling, be sure to install the product according to the method recommended by the manufacturer.
- 20. Heat sources—Keep the product away from heat sources such as radiators, heaters, stoves and other heat-generating products (including amplifiers).
- 21. Power source—This product must operate on a power source specified on the specification label. If you are not sure of the type of power supply used in your home, consult your dealer or local power company. For units designed to operate on batteries or another power source, refer to the operating instructions.

The LCD panel is a very high technology product with 3,147,264 thin film transistors, giving you fine picture details.

Occasionally, a few non-active pixels may appear on the screen as a fixed point of blue, green or red. Please note that this does not affect the performance of your product.

## **WARNING:**

To reduce the risk of fire or electric shock, do not expose this product to rain or moisture.

## **WARNING:**

This is a class A product. In a domestic environment this product may cause radio interference in which case the user may be required to take adequate measures.

# **CONTENTS**

## Page

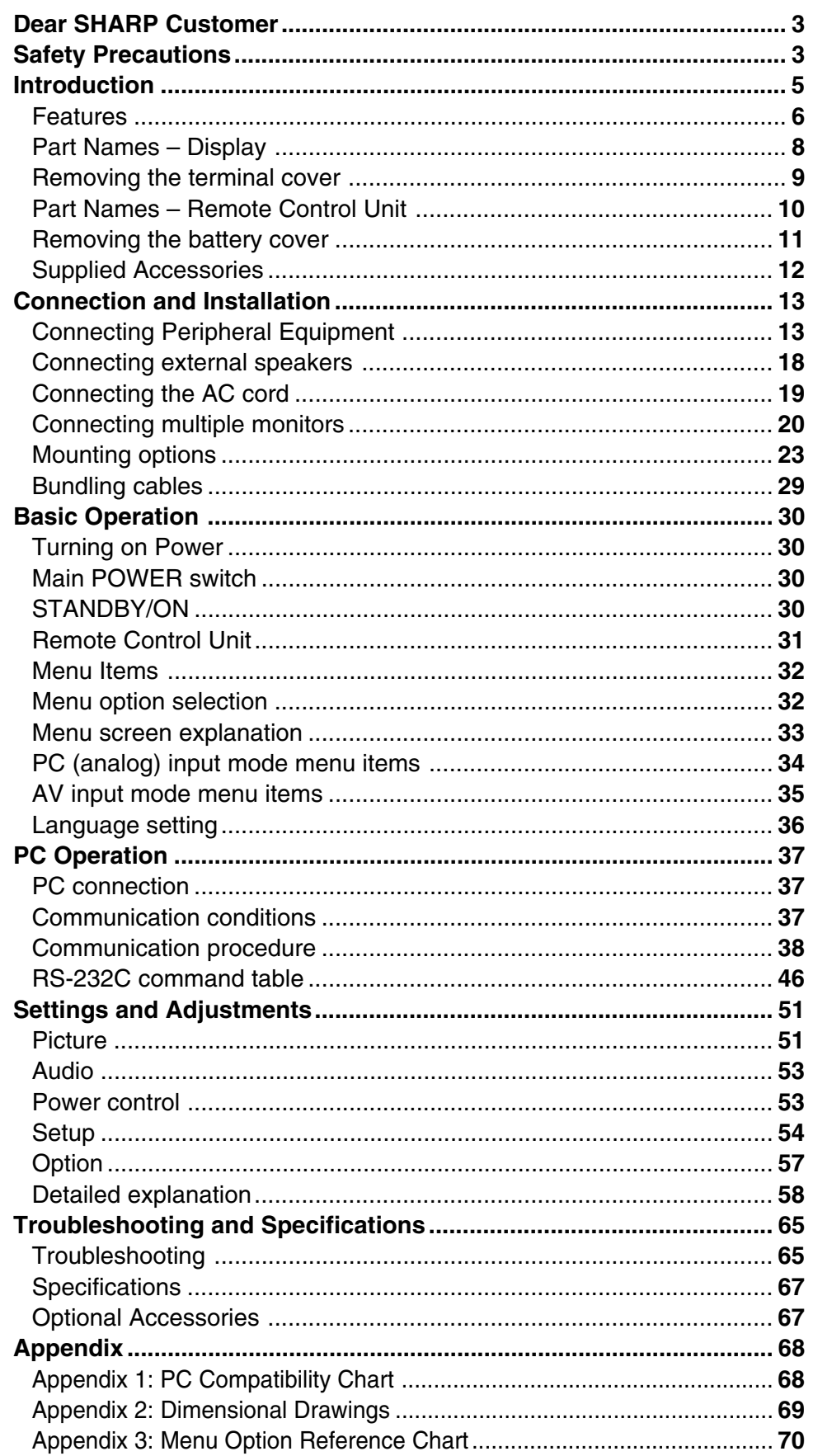

## **Features**

Numbers within  $\blacksquare$  refer to the main page(s) where the topic is explained.

# **HIGH-DEFINITION (HD) PANEL**

• A large, flat LCD display panel with 3.15 million pixels lets you enjoy a detailed, highdefinition picture from a digital TV or a PC.

# **ASV\* LOW-REFLECTION BLACK TFT LCD PANEL**

• SHARP's unique ASV\* low-reflection BLACK TFT LCD panel provides higher luminance, higher contrast, and a wider viewing angle. This reduces reflection in the monitor when it is placed near a window, and ensures brighter, more vivid image reproduction. With a wide viewing angle of 170 degrees, both horizontally and vertically, the image is beautiful, even when viewed off axis.

\* ASV … Advanced Super View

# **CABINET DESIGN ENABLES VERTICAL AND HORIZONTAL INSTALLATION**

• When mounted vertically, this monitor requires images coded for a vertical screen. It does not have image rotation capability.

## **EQUIPPED WITH A VARIETY OF TERMINALS & B**

- **INPUT1** Terminals are provided for two types of video input signal. **54** Input Select Video Input (BNC-terminal) NTSC (3.58/4.43)/PAL/SECAM (\*1) S-video Input (S-terminal) NTSC (3.58/4.43)/PAL/SECAM (\*1)
- •**INPUT2** This terminal can be set for input or output. **56 INPUT2 Select** Video Input (RCA-terminal) NTSC (3.58/4.43)/PAL/SECAM (\*1)

## **• INPUT3** This terminal enables selection of the video signal type. **54 Input Select** COMPONENT/RGB Input (BNC-terminal)

COMPONENT 480i/480p/576i/576p/1080i/720p (\*2)

RGB **Conforms to PC analog input. 68 Appendix 1** (\*2, \*3)

• **PC**

Analog Input (D-Sub terminal) VGA/SVGA/XGA/SXGA and others 68 Appendix 1 (\*2, \*3) Digital Input (DVI terminal) VGA/SVGA/XGA/SXGA and others 68 Appendix 1

\*1: There is a setting for auto-detection of the color system. (This is set to "Auto" at factory shipment.)

- \*2: Frequency is auto-detected.
- \*3: The INPUT3 (RGB) and PC (analog) inputs are compatible with Sync On Green input. PC (analog) input is compatible with Csync input.

# **COMPATIBLE WITH VARIOUS COLOR SYSTEMS** 57

• Compatible with NTSC (3.58/4.43), PAL (50/60) and SECAM.

Numbers within  $\blacksquare$  refer to the main page(s) where the topic is explained.

# **ENLARGEMENT FUNCTION 667 61**

• Allows output of enlarged images for 4- or 9-screen ("2×2" or "3×3") setups, without using a special-purpose external device.

# **CHAIN CONNECTION OF MULTIPLE MONITORS**

- Enables chain connection of monitors using video signal output (composite-video/D-Sub) terminals. 20
- Enables individual control via PC of multiple sets connected in a daisy chain using RS-232C cables. 22 37

# **EXTERNAL CONTROL AND STATUS MONITORING FROM A PC**

- The monitor can be controlled in various ways from a PC. <sup>87</sup>
- The memerican second one in reduced may be made to reduce the state of the monitors can be individually controlled by connecting them in a daisy chain. 37

# **EXTERNAL SPEAKERS CAN BE CONNECTED** 18

• Compatible speakers: L/R, 8 ohm, 10W or larger

## **EQUIPPED WITH BUILT-IN MONITOR SPEAKER (MONO)** 57

• When activated from the menu screen, you can check the audio input status using the built-in monitor speaker (mono).

# **CONTROL LOCK FUNCTIONS & 58**

• The monitor is equipped with various operation lock functions to prevent unintended operation or mischief. (The PIN can be set by the user.)

## **Fluorescent Tubes**

■ The fluorescent tubes in this product have a limited lifetime.

» If the screen gets dark, flashes, or does not turn on, change the fluorescent tubes with new exclusive ones.

Expected lifetime: ................. 60,000 hours for LC-M3700 (horizontal mount)\*

40,000 hours for LC-M3710 (vertical mount)\*

\*When "Brightness" is set to a center value.

- » For more information, please contact your product dealer.
- Because of the property of fluorescent tubes, the screen may flash during the initial period of use. If this happens, please turn off the main power switch on the back of the monitor and turn on again to confirm operation.

## **Part Names – Display**

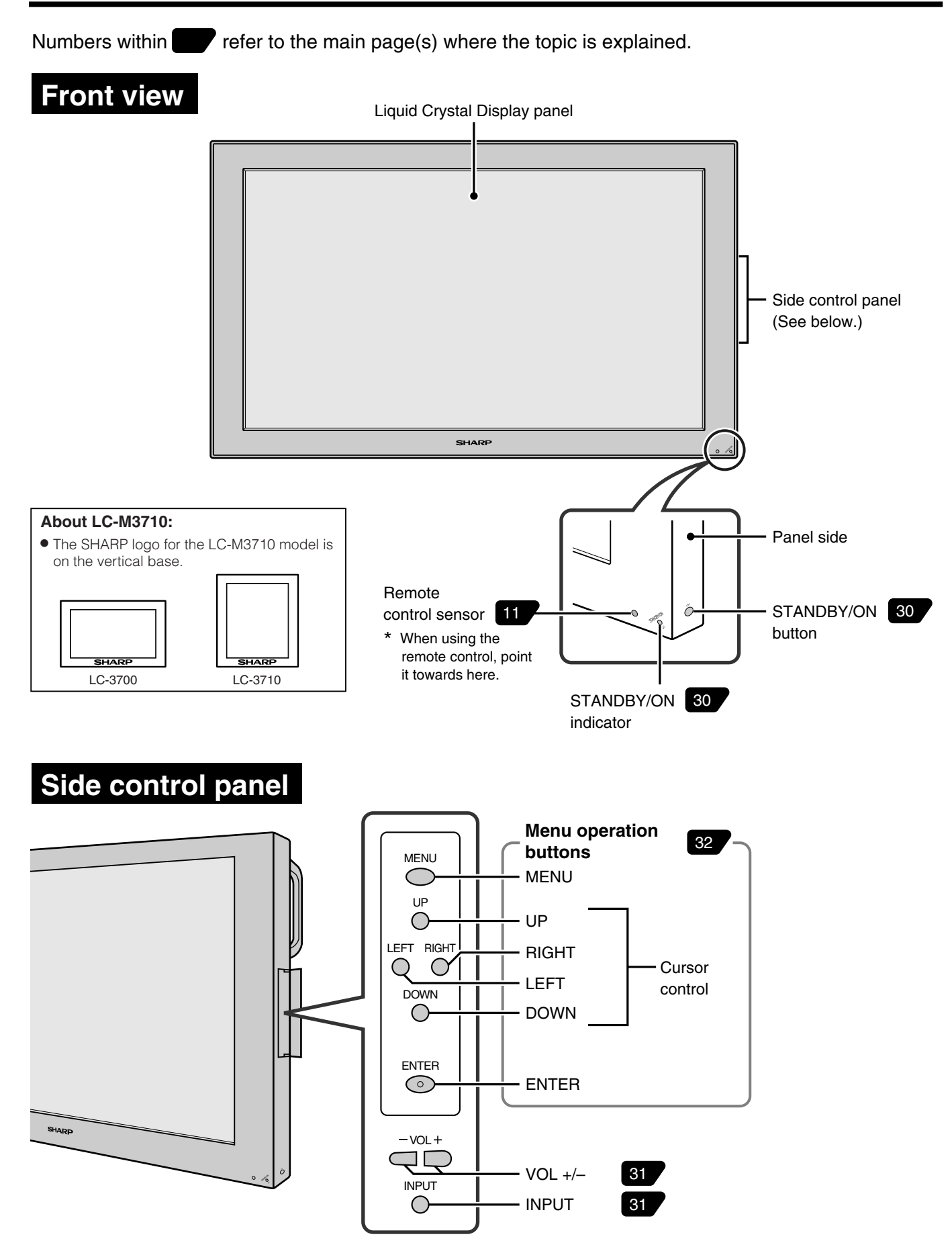

## **Part Names – Display (Continued)**

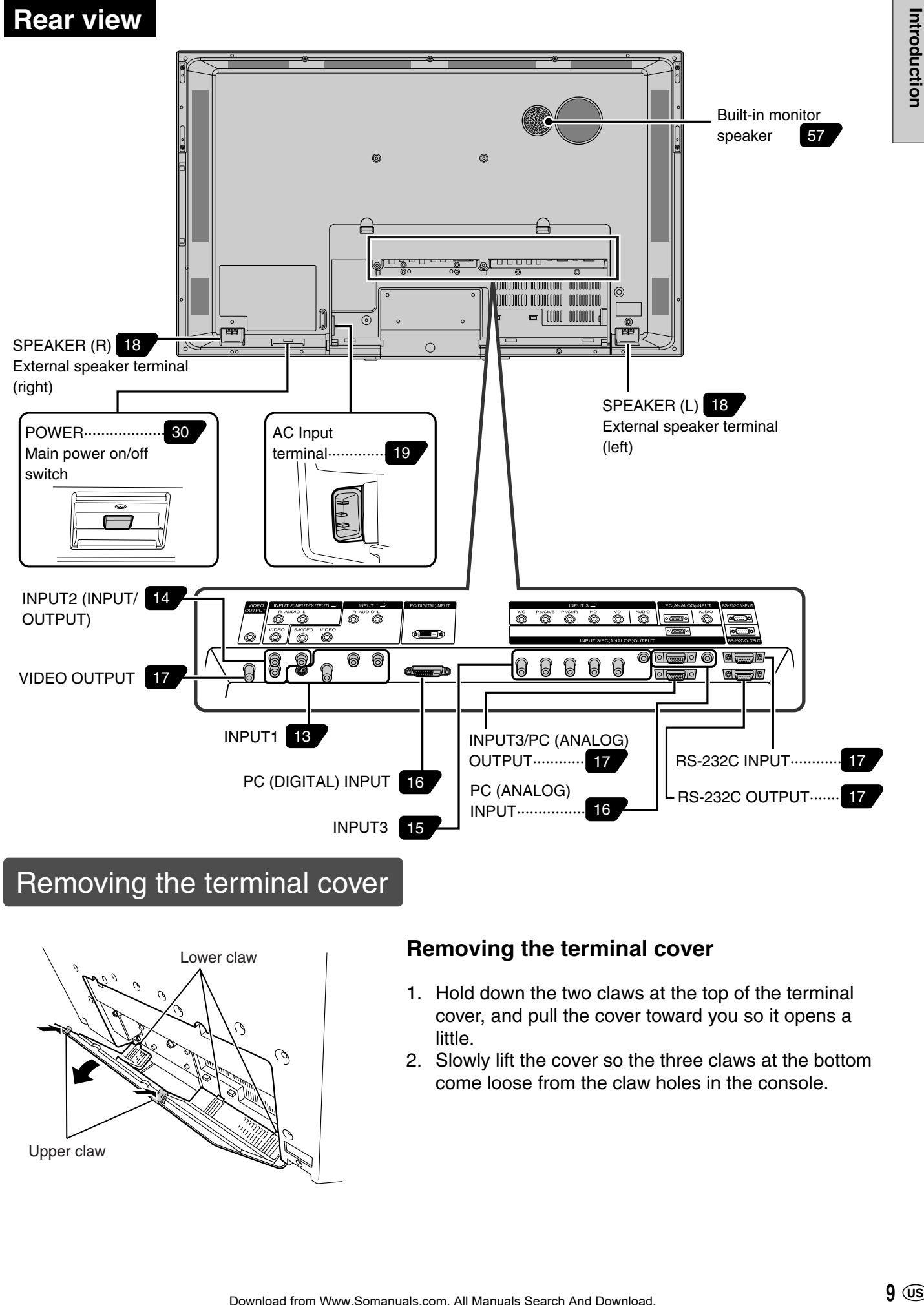

## Removing the terminal cover

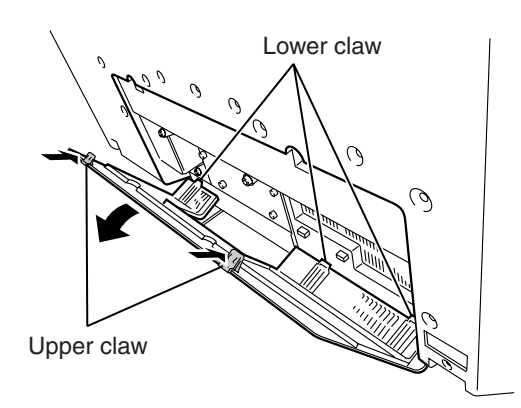

## **Removing the terminal cover**

- 1. Hold down the two claws at the top of the terminal cover, and pull the cover toward you so it opens a little.
- 2. Slowly lift the cover so the three claws at the bottom come loose from the claw holes in the console.

## **Part Names – Remote Control Unit**

Remote control unit<br>
Signal transmitter STANDBY/ON  $|0|$  $\overline{+}$ STANDBY/ON 30 ┐ INPUT VOL VOL +/– ·································· 31  $\overline{(-)}$ INPUT 31 RETURN MENU MENU···································· 32 RETURN 32  $\boxed{\blacktriangle}$ ENTER  $\bigodot$  $\boxed{\blacktriangleright}$  $\blacksquare$  Cursor control  $(\blacktriangle/\blacktriangledown/\blacktriangle/\blacktriangleright)\cdots$  32 ENTER·································· 32  $\overline{\mathbf{v}}$ ENLARGE
UWIDE ENLARGE<sup>31</sup> WIDE····································· 31 **SHARP** LCD MONITOR

Numbers within  $\blacksquare$  refer to the main page(s) where the topic is explained.

## **Removing the battery cover**

# Gently hold down and press in the arrow direction.

## **Remote control operation range** replace them.

10°

10°

6 m

 $1^{\frac{m}{6}}$  /6 m

Remote control sensor

#### **Cautions regarding remote control unit**

- » Do not expose the remote control unit to shock. In addition, do not expose the remote control unit to liquids, and do not place it in an area with high humidity.
- » The remote control unit may not work properly if the remote control sensor is under direct sunlight or strong lighting. In such cases, change the angle of the lighting or the monitor, or operate the remote control unit closer to the remote control sensor.

#### **Cautions regarding batteries**

Improper use of batteries can result in chemical leakage or explosion. Be sure to follow the instructions below.

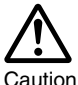

- » Do not mix old and new batteries, or batteries of different types. » Do not charge or disassemble batteries.
- » Place batteries with their terminals corresponding to the
	- $\bigoplus$  and  $\bigominus$  as indicated in the compartment.
	- » Do not short-circuit the batteries.

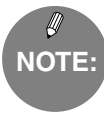

- » The batteries supplied with this product may have a shorter life expectancy due to storage conditions. Replace with new batteries at the earliest opportunity.
- » If you will not use the remote control for a long time, remove its batteries.
- » If the remote control does not work, even with new batteries, take the batteries out, check whether they are facing the right way, then

#### **If the remote control unit does not work well:**

- » Objects between the remote control unit and the remote control sensor may prevent proper operation.
- » Replace the batteries when they run low as this may shorten the remote control operation range.

# **Make sure the following accessories are provided with the product.**

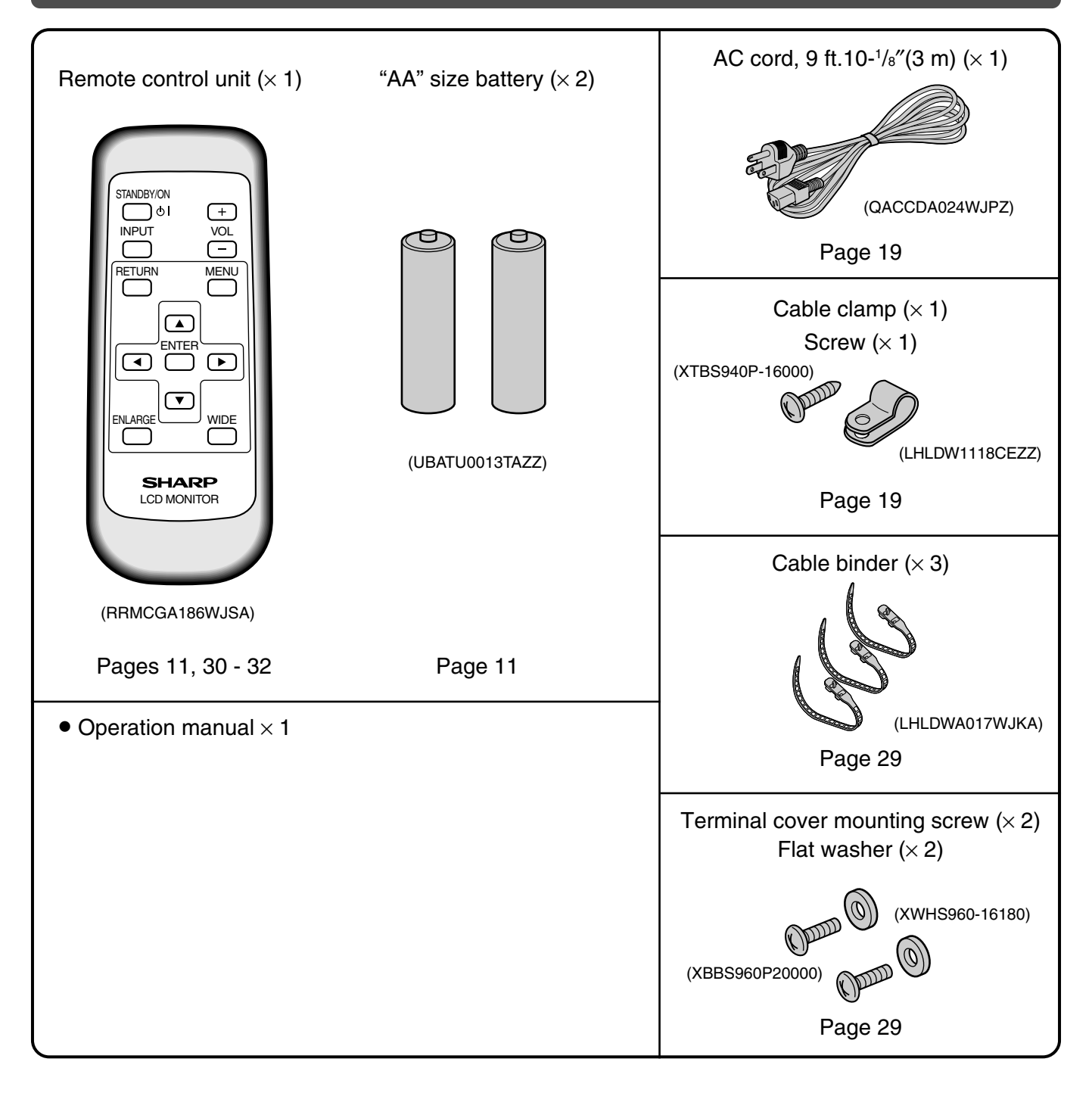

#### **Caution:**

» This monitor is equipped with a temporary stand when shipped from the factory. Please note this stand is for temporary use only until the monitor is properly mounted. Be sure to use a special-purpose AN-37ST1 table stand or AN-37AG1 wallmount bracket (both optional). 23 **Mounting Options.**

# **Connecting Peripheral Equipment**

## **INPUT1**

![](_page_13_Figure_2.jpeg)

■ INPUT1: Terminals are provided for two types of video input signal. **54 / Input Select** 

![](_page_13_Picture_129.jpeg)

No matter which video signal is selected, the system uses the signal input to the audio terminals for audio.

## **Related topic:**

![](_page_13_Picture_9.jpeg)

\*1 "Auto" (automatic color system detection) is factory preset value. **57 Color System** 

## **INPUT2**

![](_page_14_Figure_2.jpeg)

■ INPUT2: Input or output can be selected for INPUT2. (\*1) 56 INPUT2 Select This setting cannot be switched when INPUT2 is currently being displayed.

![](_page_14_Picture_159.jpeg)

When this is set to "Output", video signals input from the INPUT1 video input terminal are output. (\*3) An audio signal is output with this setting (i.e. the audio signal corresponding to the video currently being displayed). (\*4)

## **Related topic:**

#### **INPUT2 Select** 56

- \*1 "Input" is factory preset value.
- \*2 "Auto" (automatic color system detection) is factory preset value. **57 Color System**
- \*3 Outputs video from INPUT1, regardless of the currently displayed signal.
- \*4 If the "INPUT2 Select" is set to "Output", audio output is as follows.

![](_page_14_Figure_12.jpeg)

## **Connecting Peripheral Equipment (Continued)**

## **INPUT3**

![](_page_15_Figure_2.jpeg)

■ INPUT3: Either COMPONENT or RGB can be selected for the input video signal. **54 / Input Select** 

![](_page_15_Picture_164.jpeg)

## **Related topic:**

#### 56  **Input Select** 54

- \*1 Auto-detects video signal frequency.
- \*2 Automatic sync signal type detection
- \*3 Sync signal presence is detected in the order: Separate Sync → Sync On Green. If for some reason Separate Sync is not input, the system will operate assuming that the signal is a Sync On Green signal (i.e. that the sync signal is contained in the G signal of RGB), and this may result in an unstable image, depending on the video signal.
- \*4 1080i (50Hz) corresponds to a SMPTE274M signal. (Horizontal frequency is 28.125kHz)

![](_page_16_Figure_1.jpeg)

![](_page_16_Figure_2.jpeg)

■ PC: Terminals for two kinds of PC video input signal are available. **54 / Input Select** 

![](_page_16_Picture_128.jpeg)

No matter which video signal is selected, the system uses the signal input to the audio terminals for audio.

#### **Related topic:**

- \*1 Auto-detects Sync signal type.
- \*2 Sync signal presence is detected in the order: Separate Sync → Composite Sync → Sync On Green. If for some reason neither Separate Sync nor Composite Sync is input, the system will operate assuming that the signal is a Sync On Green signal (i.e. that the sync signal is contained in the G signal of RGB), and this may result in an unstable image, depending on the video signal.

Video

m

# **VIDEO OUTPUT**

■ When INPUT2 is displayed, video from INPUT2 is output. Otherwise video from INPUT1 is output.

Ö

VIDEO **OUTPUT** 

# **INPUT3/PC (ANALOG) OUTPUT**

![](_page_17_Figure_5.jpeg)

■ When INPUT3 is displayed, video from INPUT3 is output. Otherwise PC (analog) video is output.

RS-232C INPUT

 $\otimes$   $\circ$ 

 $\otimes$   $\otimes$   $\otimes$ 

 $\langle$ O

 $\langle$ O

# **RS-232C INPUT/RS-232C OUTPUT**

■ The RS-232C INPUT and RS-232C OUTPUT are used to control this monitor with a PC. To connect a single monitor to a PC, connect to the RS-232C INPUT terminal. To connect multiple monitors in a daisy chain for control by PC, use the RS-232C OUTPUT terminal. 37

RS-232C OUTPUT

## **Connecting External Speakers**

![](_page_18_Figure_1.jpeg)

## **Make sure to connect the speaker jack and cable polarity**  $(\oplus, \ominus)$  **properly.**

**The speaker jacks have plus**  $\bigoplus$  **and minus**  $\bigominus$  **polarity. Plus is red and minus is black.** The cables are also divided into plus and minus. When connecting the left/right speakers, be sure to connect the plus/minus jacks with the correct cables.

![](_page_18_Picture_4.jpeg)

» You can output audio from the built-in monitor speaker on the back of the monitor. See "Monitor Speaker Output" on page **57** for details.

**Caution** Be sure to turn the main POWER off when connecting the cord.

#### **V** Rear view

![](_page_19_Figure_4.jpeg)

loose.

■ Multiple monitors can be connected in a daisy chain using the input/output terminals for video/audio signals.

## **Connection examples for video only**

![](_page_20_Figure_3.jpeg)

#### **Connection examples for video and audio**

Use by selecting "INPUT2 Select" and setting INPUT2 to "Output". 56

Example: 1

![](_page_21_Figure_4.jpeg)

56 Use by selecting "INPUT2 Select" and setting INPUT2 to "Output".

Example: 3

![](_page_22_Figure_3.jpeg)

■ Monitors can be externally controlled using the RS-232C interface (COM port) of a PC, and, in this case too, multiple monitors can be connected in a daisy chain. By assigning each monitor an ID number (see page **56**), you can perform input switching, adjustment and status monitoring of individual monitors.

![](_page_22_Figure_5.jpeg)

**US 22**

■ Please use an optional table stand or wall-mount bracket designed specifically for this product.

**Mounting precautions** **This monitor is equipped with a temporary stand when shipped from the factory. Please note this stand is for temporary use only until the monitor is properly mounted. Be sure to use a special-purpose AN-37ST1 table stand or AN-37AG1 wall-mount bracket (both optional).**

# **Mounting the table stand (AN-37ST1) (LC-M3700)**

See the table stand instructions for details.

![](_page_23_Figure_6.jpeg)

#### **1. Assemble the table stand.**

● Align the 5 screw holes of the stand base with the corresponding screw holes of the stand hinge. Then attach the stand base to the stand hinge using the supplied 5 screws (M5 25 mm length).

#### **2. Detach the temporary stand.**

- ●Place the monitor (face down) on a table, etc. covered by a thick, soft cloth for LCD panel protection.
- ●Position the monitor near the edge of the table so that the temporary stand does not hit the table, then remove the terminal cover.
- ●Unfasten the 4 screws used to secure the temporary stand in place, then remove the stand.
- **3. Attach the table stand assembled in step 1 to the back of the monitor using the supplied 4 screws (M5 12 mm length).**
	- ●After installation, close the terminal cover, and adjust the monitor to a suitable angle. (Tilting range: up to 4˚ forward and 6˚ backward. Rotating range: up to 10˚ clockwise and anticlockwise.)

**Connection**<br>and Installation

## **AN-37AG1 Wall-Mount Bracket Installation**

See the bracket instructions for details.

![](_page_24_Picture_3.jpeg)

## **Installing wall-mount bracket**

#### **1. Determine the location where the base bracket will be installed.**

- Take a washer about the size of a coin with a string and align it perpendicular to the base bracket.
- Use a pencil, etc., to mark the two screw hole locations.

![](_page_24_Figure_8.jpeg)

#### **2. Loosely screw in the screws.**

- Temporarily remove the base bracket from the wall and loosely screw in 2 off-the-shelf screws in the screw hole positions marked on the wall. At this time, the screw heads should extend several millimeters above the wall so that the base bracket can be hung on the screw heads.
- Hang the base bracket on the installed screws, check to make sure the bracket is not sagging to the left or right, and then firmly tighten the screws. Use off-the-shelf screws to secure the remaining screw holes (14 to 18 screws).

![](_page_24_Figure_12.jpeg)

## **Setting the angle of the wall-mount bracket**

■ The wall-mount bracket is assembled for perpendicular installation, so to use it for tilted installation, please follow the procedure below to set it at the installation angle.

![](_page_25_Picture_3.jpeg)

## **Setting the installation angle.**

- $(1)$  Remove the 2 vertical installation screws. These screws are used when setting the angle in step 3.
- 2Assemble the wall-mount bracket as desired as shown in the figure. (Figure shows a 20˚ angle.)
- 3Use the screws removed in Step 1 (M6 15 mm length  $\times$  2 screws) and the included screws M6 15 mm length  $\times$  2 screws to loosely fasten the angle-setup bracket with 4 screws. Firmly tighten these 4 screws after the angle-setup bracket position has been determined.

![](_page_25_Picture_8.jpeg)

• When setting the angle of the wall-mount bracket, be careful not to pinch your fingers, etc.

#### **Installation angle:**

![](_page_25_Figure_11.jpeg)

## **Attaching wall-mount bracket to the monitor**

![](_page_25_Figure_13.jpeg)

#### **1. Detach the temporary stand.**

- ●Place the monitor (face down) on a table, etc. covered by a thick, soft cloth for LCD panel protection.
- ●Position the monitor near the edge of the table so that the temporary stand does not hit the table, then remove the terminal cover.
- ●Unfasten the 4 screws used to secure the temporary stand in place.

## **Mounting Options (Continued)**

![](_page_26_Figure_1.jpeg)

Attaching wall-mount bracket to LC-M3700 (horizontal mount)

![](_page_26_Picture_3.jpeg)

- **2. Attach the wall-mount bracket (with the angle set) to the back of the Wide LCD Monitor.**
	- ●Make sure all cables and cords are connected and bundled (see page **29**).
	- ●Attach the terminal cover to the back of the monitor and align the wall-mount screw holes (Marking A: 4 locations) with the holes (4 locations) on the back of the Wide LCD Monitor.
	- ●Use the supplied M6 30 mm length screws (4 screws) to securely fasten the wall-mount bracket in place.

Attaching wall-mount bracket to LC-M3710 (vertical mount)

![](_page_26_Picture_9.jpeg)

## **Mounting the Wide LCD Monitor**

- Be sure to use 2 people when installing the Wide LCD Monitor to the base bracket.
- Be sure to perform Steps  $\overline{A}$  and  $\overline{B}$  below. Just performing Step  $\overline{A}$  could result in the display falling off, which is very dangerous.

#### **Install the wall-mount bracket attached to the Wide LCD Monitor to the base bracket.**

- $\overline{A}$  Hang the square holes ( $\overline{)}$ ) of the wall-mount bracket on the hooks (page **24**) of the base bracket.
- ı Tighten the wall-mount bracket and base bracket screws. (Be sure to do this.)

![](_page_26_Figure_16.jpeg)

**Caution**

## **Outside dimensional drawings**

#### »With table stand attached

Unit: inch [mm]

![](_page_27_Figure_4.jpeg)

## **Outside dimensional drawings**

»With wall-mount bracket attached

Unit: inch [mm]

![](_page_28_Figure_4.jpeg)

![](_page_28_Figure_5.jpeg)

![](_page_28_Figure_6.jpeg)

LC-M3710 (Vertical mount)

■ Cables and cords connected to the back of the monitor can be bundled using the supplied cable clamp and cable binders. This will prevent stray or disorganized cables at the back of the monitor.

![](_page_29_Figure_2.jpeg)

![](_page_29_Figure_3.jpeg)

#### **With terminal cover closed**

![](_page_29_Figure_6.jpeg)

#### **How to use the supplied terminal cover mounting screws and flat washers**

» Use terminal cover mounting screws to firmly fix the terminal cover if difficult to close after bundling the cables.

# **Turning on Power**

- Before turning on POWER, make sure that peripherals, external speakers, and the AC cord are connected properly.
- There are two power supply switches: POWER (main power supply) and STANDBY/ON.

![](_page_30_Figure_3.jpeg)

■ Please note that STANDBY/ON will not turn power on if the main POWER is not switched ON.

# **STANDBY/ON**

#### ▼Remote control unit

![](_page_30_Picture_7.jpeg)

■ Generally the monitor is operated using the remote control unit once main POWER on the back of the monitor has been turned on.

![](_page_31_Picture_2.jpeg)

type of video signal.

![](_page_31_Picture_4.jpeg)

## **Menu Items**

■ Menus can be displayed on the screen to enable video and audio adjustment, and setting of various functions, using the remote control. For details refer to the pages where each topic is explained.

## **Menu option selection**

![](_page_32_Figure_3.jpeg)

Example of menu operation: Adjusting "Position" in "Setup".

![](_page_32_Figure_5.jpeg)

» Due to the type of signal and its frequency, the items in the menu screen appear differently.

**NOTE:**

 $\mathbb Z$ 

# **Menu screen explanation**

 $\nabla$  Menu screen example (partial)

![](_page_33_Figure_3.jpeg)

## **Menu screen duration**

» The menu screen will revert to the normal screen if there is no operation for 1 minute while the menu screen is displayed.

## **Language setting**

» The On-Screen Display language can be set to Japanese, English, German, French or Spanish. See page **36** for details.

![](_page_33_Picture_8.jpeg)

- » Menu options differ between the AV and PC modes, but operating procedures are the same.
- » The menu item illustrations in this operation manual are for explanation purposes (some are enlarged; others cropped) and may vary slightly from the actual displays.

# **PC (analog) input mode menu items**

INPUT3 : RGB

PC : Analog PC : Digital

For a table of adjustment ranges for each menu item, please see **Appendix3** on page **70**.

![](_page_34_Figure_4.jpeg)

![](_page_34_Picture_5.jpeg)

» Due to the type of signal and its frequency, some items are not selectable and grayed out.

» "C.M.S." is the only picture adjustment item which can be used with PC (digital) signals.

» "Fine Sync." (position adjustment etc.) cannot be used with PC (digital) signals.

# **AV input mode menu items**

INPUT1: AV, Y/C INPUT2: INPUT3: COMPONENT

For a table of adjustment ranges for each menu item, please see **Appendix3** on page **71**.

![](_page_35_Figure_4.jpeg)

- »"INPUT2 Select" is not displayed when the input mode is set to "INPUT2".
- » Due to the type of signal and its frequency, some items are not selectable and grayed out.
- » If "Underscan" has been selected in "Wide Mode", most picture adjustment items cannot be used (except for some settings in "Advanced").
# **Language setting**

■ The On-Screen Display language can be set to Japanese, English, German, French or Spanish.

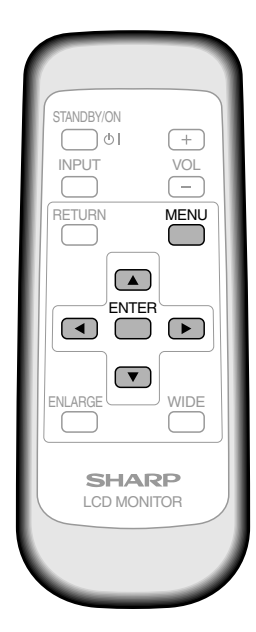

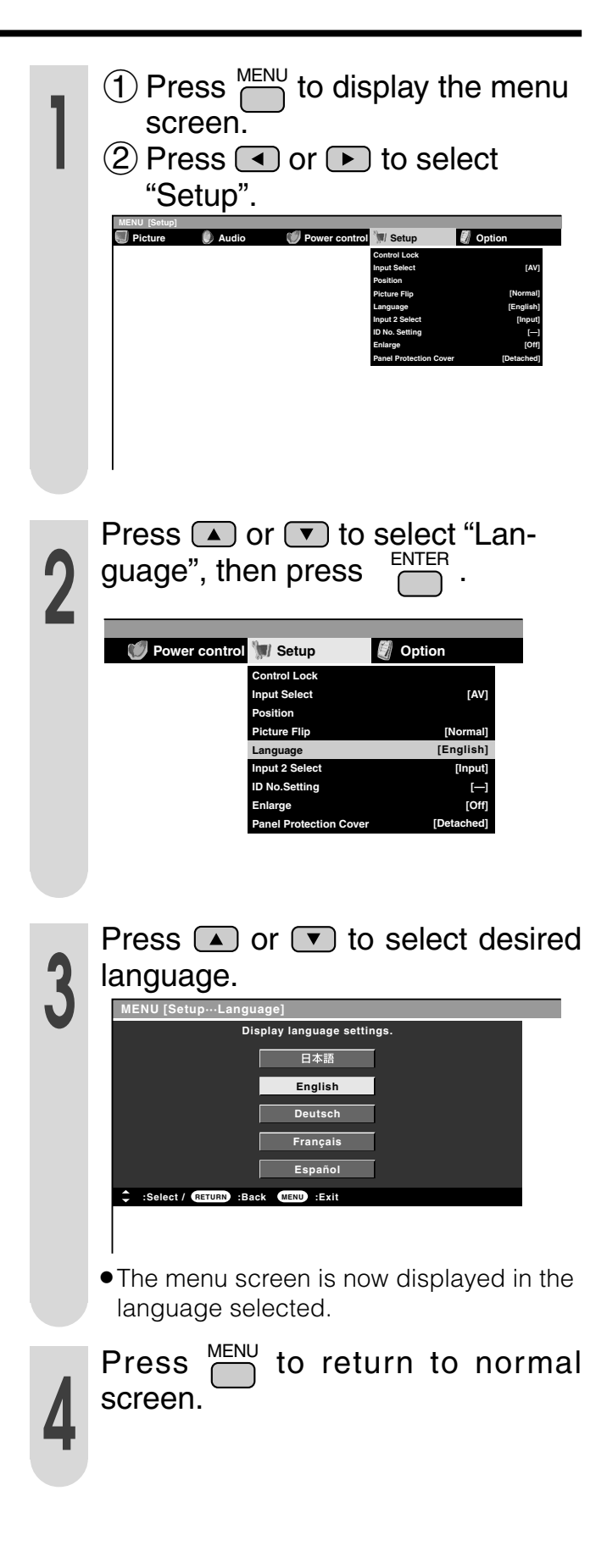

# **PC connection**

# **1 One-to-one connection with a PC ....... Basic operation**

Connect with RS-232C cross cable between the PC COM port (RS-232C connector) and the RS-232C INPUT terminal on the back of monitor.

#### **V** Rear view

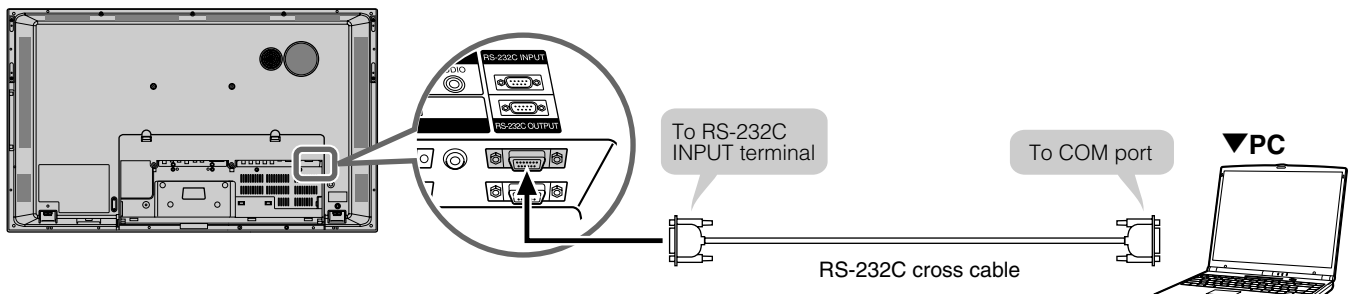

# **2** Daisy chain connection from a single PC....... Advanced operation

Connect with RS-232C cross cable between the PC COM port (RS-232C connector) and the RS-232C INPUT terminal on the back of monitor.

Next, connect RS-232C cross cable to the first monitor's RS-232C OUTPUT terminal and to second monitor's RS-232C INPUT terminal. Connect in the same way to the third and subsequent monitors. Up to about 20 monitors can be connected, depending on the length of RS-232C cables and installation environment.

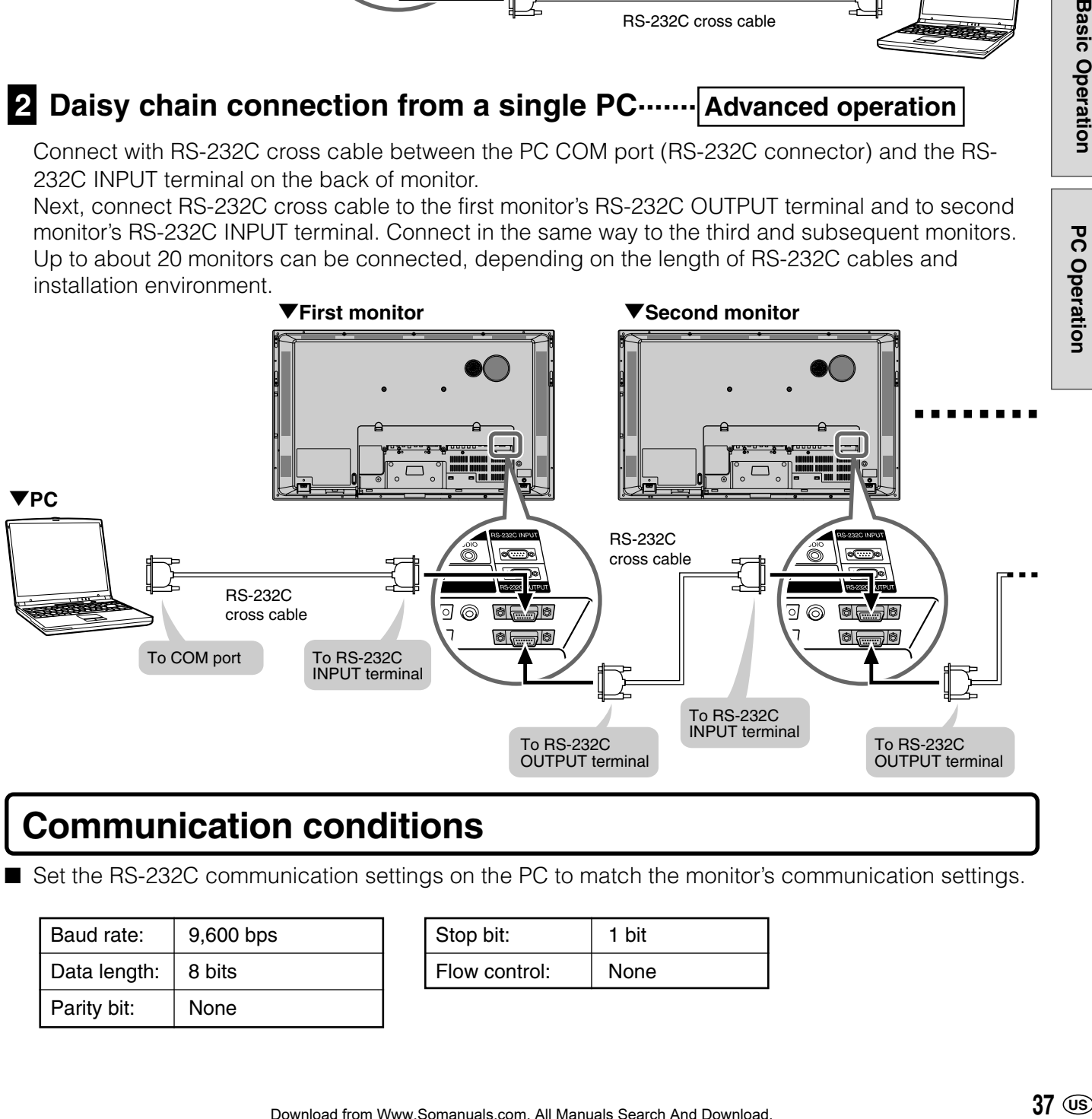

# **Communication conditions**

■ Set the RS-232C communication settings on the PC to match the monitor's communication settings.

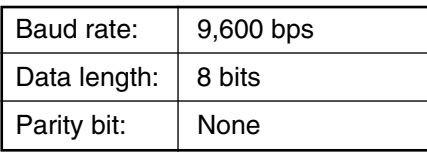

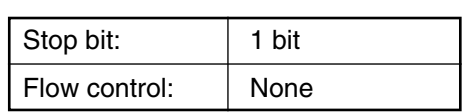

# **Communication procedure**

#### **Basic operation**

#### <Command format>

When a command is sent from the PC to the monitor, the monitor operates according to the received command, and sends a response message to the PC. Carriage return code

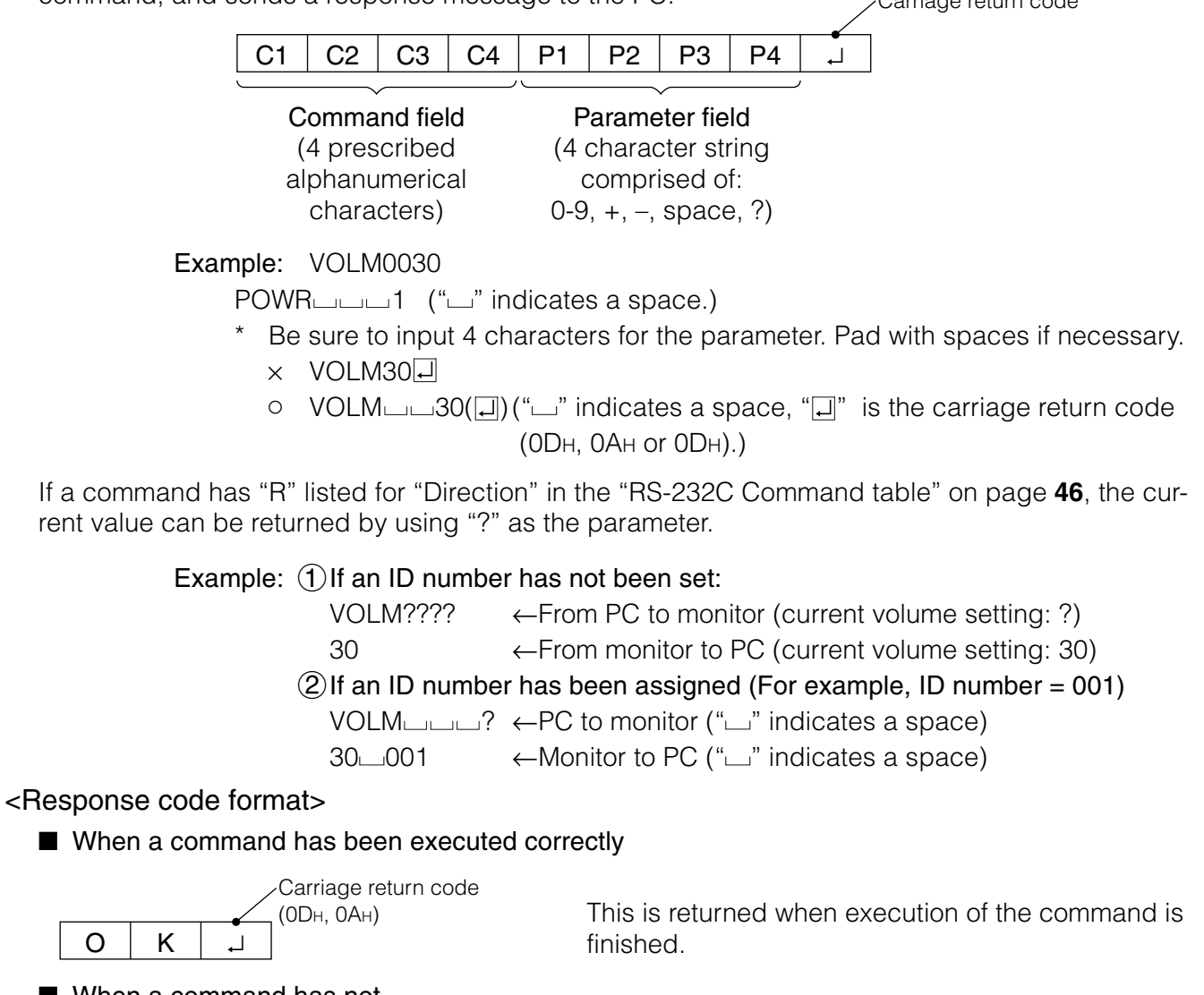

■ When a command has not been executed correctly\*

O

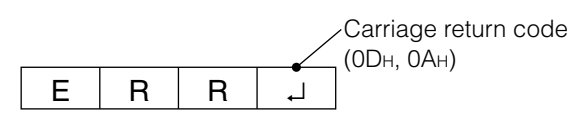

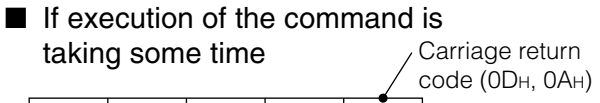

W A │ │ │ T │ *┙* 

■ If RS-232C is locked

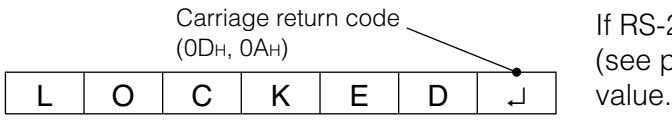

- This is returned when there is no such command. or when the command cannot be used in the current state of the monitor (i.e. video auto-adjustment with video display).
- If there is a bad connection between the PC and monitor, or if communication has not been established, nothing is returned (not even ERR).

If a command takes some time to execute, WAIT may be returned as the return value. Wait for a moment, and OK or ERR will be returned. New commands cannot be received during this time, even if they are sent.

If RS-232C control has been locked with Control lock (see page **54**), LOCKED is returned as the returned

#### **Advanced operation**

■ This section explains commands for daisy chain connection. The basic communication procedure is the same as in the "Basic operation" section.

#### <ID numbers>

You can assign a unique ID number to each monitor (see page **56**). This allows you to control a particular monitor in a daisy chain of monitors.

Up to about 20 monitors can be connected, depending on the length of RS-232C cables and installation environment.

You can assign ID numbers either from the menu screen (via remote control or the control buttons on the monitor) or from the PC using RS-232C cable.

[Example]

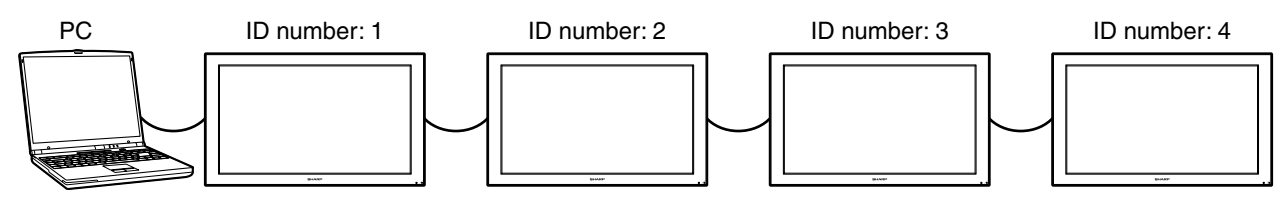

If monitors are connected as shown above, you can execute commands like "Set the volume of the monitor with ID 4 to 20".

When controlling monitors linked in a daisy chain by designating ID numbers, you should basically avoid any duplication of ID numbers.

If the same ID number is assigned to multiple monitors, only the monitor closest to the PC can be controlled with that ID number.

If monitors are connected as shown below, only the monitor  $(1)$  can be accessed with ID number 2. Monitor  $(2)$  cannot be controlled using that ID number.

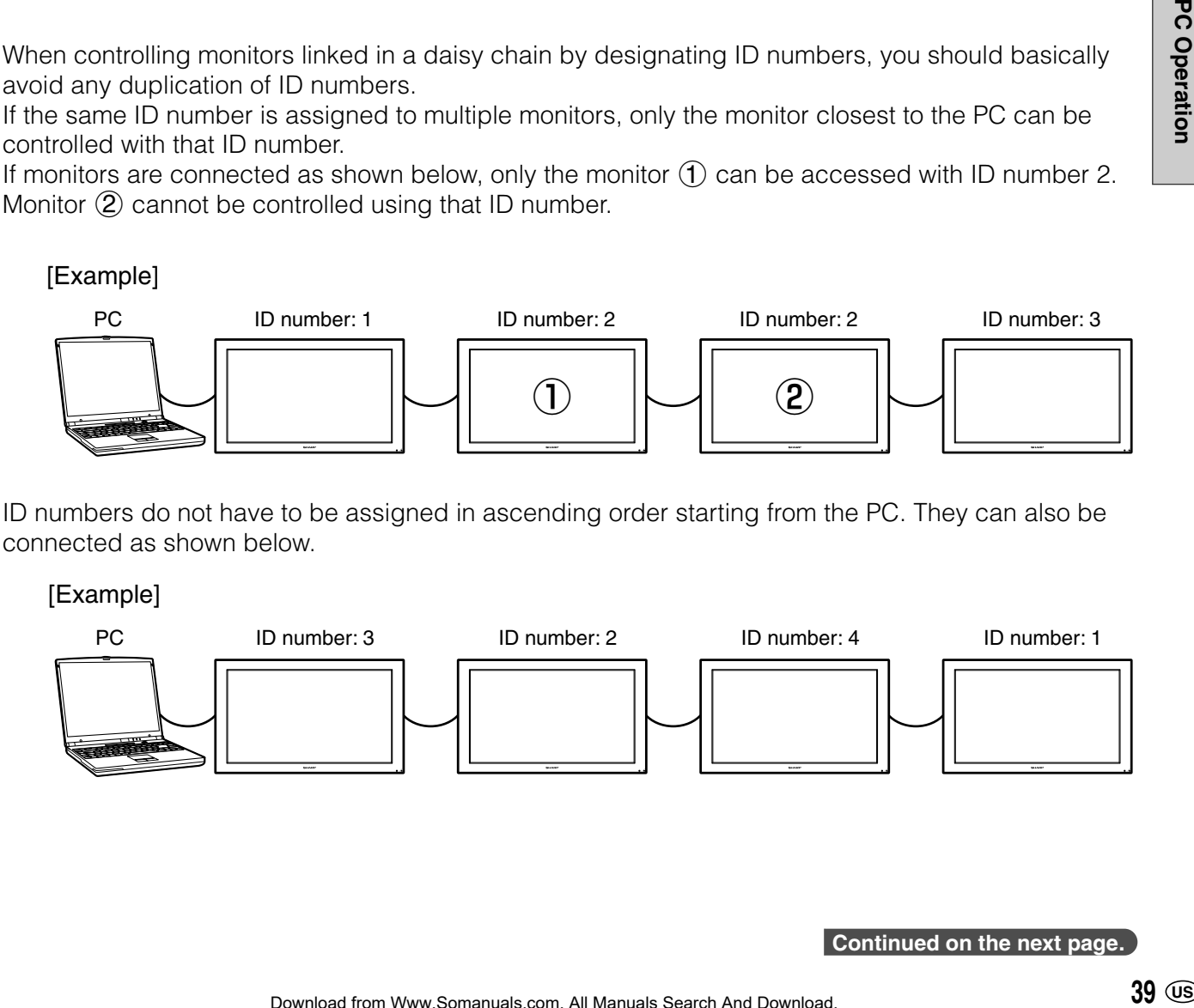

ID numbers do not have to be assigned in ascending order starting from the PC. They can also be connected as shown below.

[Example]

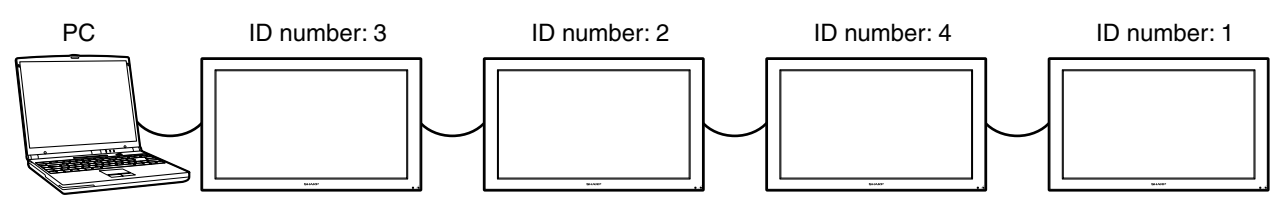

#### <Commands for ID control>

The command examples shown on this page assume the following connection and ID number set up.

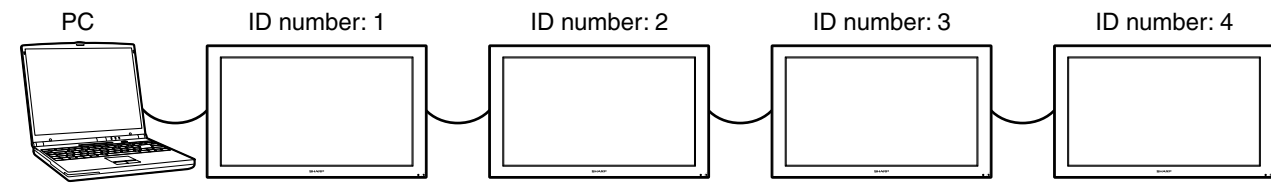

IDST ...... A monitor receiving this command sets its own ID number in the parameter field.

Example: IDST0001

 $OK \rightarrow 001$  ← The ID number of this monitor is set to 1.

#### Note

After linking monitors, you can automatically assign ID numbers by using the IDST command with the Repeater control (see "Repeater control" on page **42**).

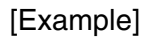

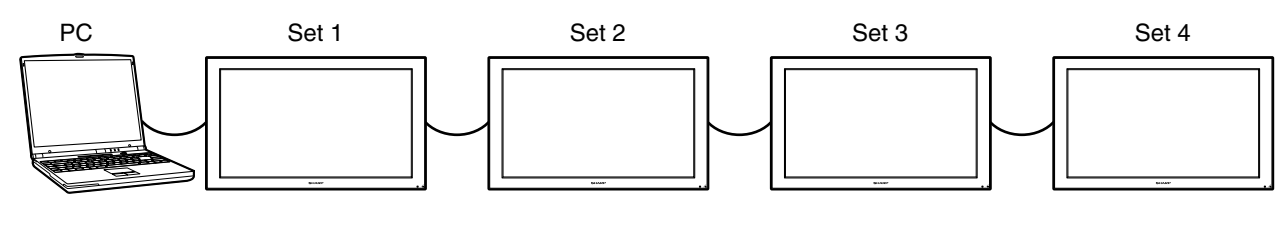

If you connect monitors as shown above, and use the command "IDST001+", ID numbers will be set automatically, as shown below.

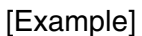

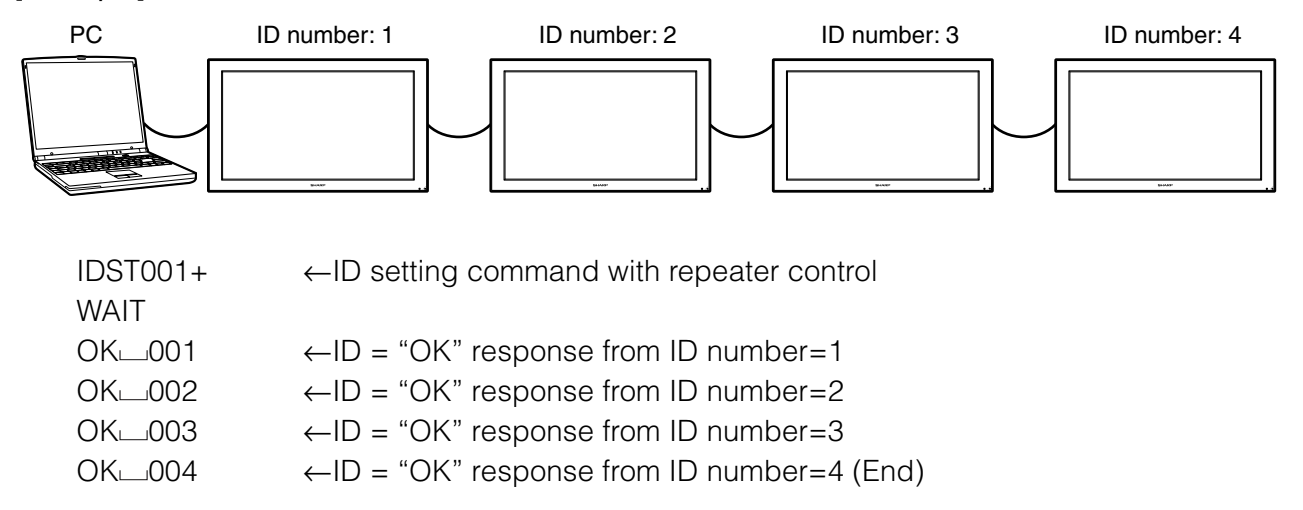

#### IDSL ······· The parameter of this command sets the ID number indicating the monitor subject to the next command.

#### Example:

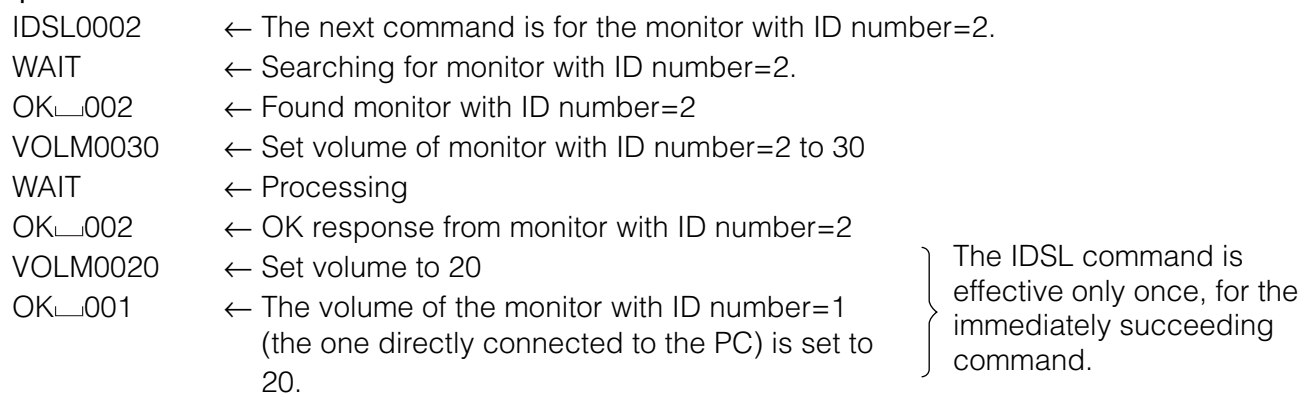

#### IDLK······ The parameter of this command sets the ID number indicating the monitor subject to all subsequent commands.

#### Example:

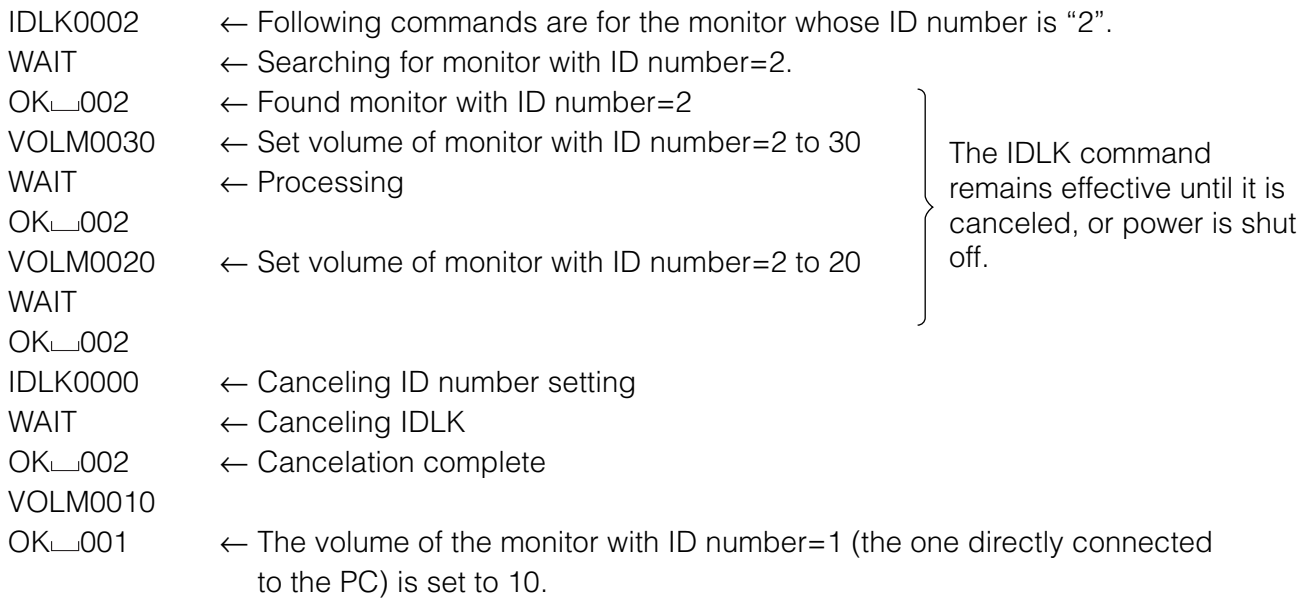

#### IDCK ······· Provides screen display of the ID number currently assigned to a monitor, and the ID number currently set for IDLK (if any).

#### Example:

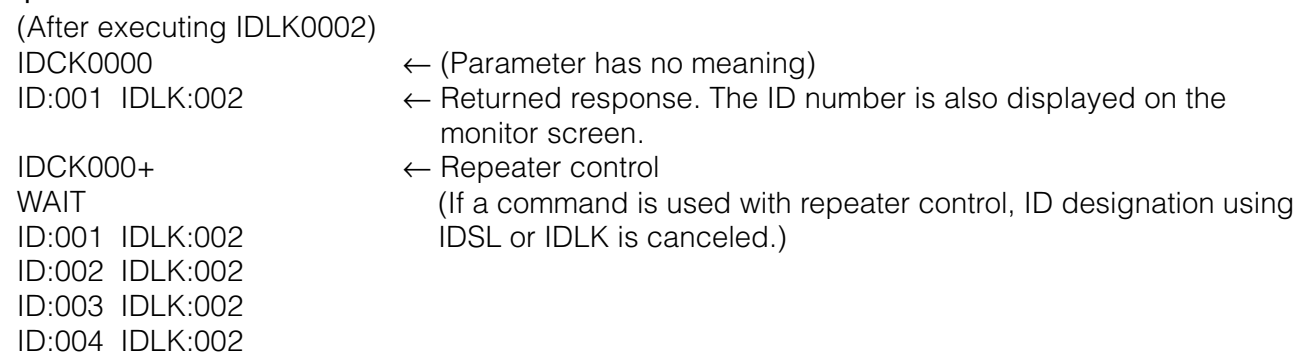

#### <Repeater control>

This system has a function to allow setting of multiple monitors connected in a daisy chain using a single command. This function is called repeater control.

Up to about 20 monitors can be connected, depending on the length of RS-232C cables and installation environment.

You can use Repeater control function without assigning ID numbers.

#### [Example]

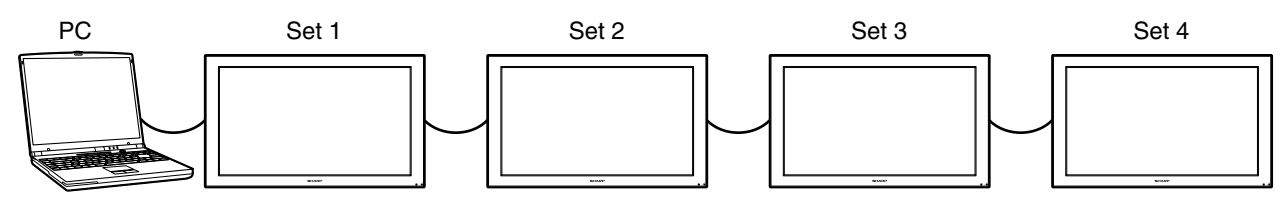

If monitors are connected as shown above, you can execute a command like "Set all monitors' input settings to INPUT".

#### <Repeater control command>

Repeater control is achieved by setting the **FOURTH CHARACTER** of the parameter to "+".

**Example:** VOLM030+  $\leftarrow$  Sets volume of all monitors to 30.

In repeater control, responses are returned by all the connected monitors.\*

If you want to determine that a value has been returned by a specific set, assign ID numbers to each monitor in advance.

If no response is returned, this may be because the monitor has not received (or is still processing) the command, so it is possible that new commands may not be executed even if they are sent.

\* If power is turned "OFF" using Repeater control, only the monitor closest to the PC returns a response.

Example: (When 4 monitors are connected, and assigned ID numbers 1 through 4)

VOLM030+ WAIT  $OK \cup 001$  $OK<sub>002</sub>$  $OK<sub>003</sub>$ 

 $OK \rightarrow 004$   $\leftarrow$  If 4 monitors are connected in a chain, reliable operation can be ensured by sending a new command only after a reply has been returned by 4th (last) monitor.

Repeater control can also be used for reading settings.

#### Example:

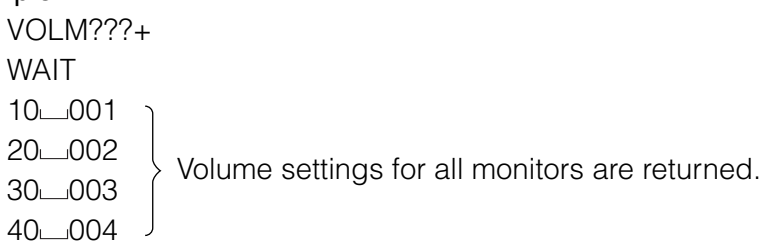

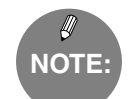

» If repeater control is used during ID designation (IDSL, IDLK), the ID designation is canceled.

<Response format in Advanced operation >

■ Normal response

1Response when no ID number has been set.

O Carriage return code (0DH, 0AH)

A response is returned when execution of the pertinent command is finished.

2Response when an ID number has been set.

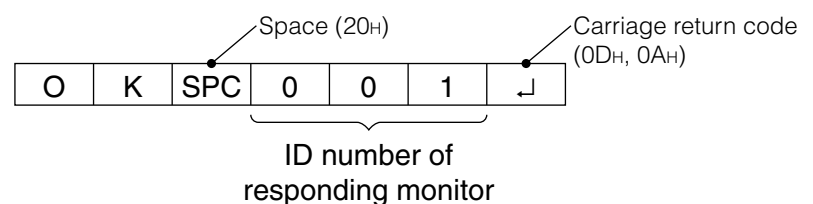

 $\blacksquare$  When a command has not been executed correctly\*  $(1)$ Response when no ID number has been set.

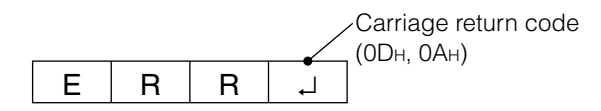

2Response when an ID number has been set.

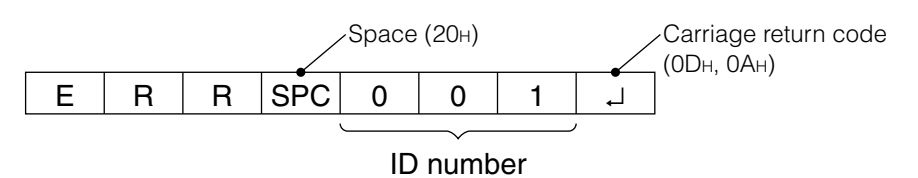

- \* This is returned when there is no such command, or when the command cannot be used in the current state of the monitor (i.e. video auto-adjustment with video display).
- \* If communication has not been established for reasons like a bad connection with the monitor, nothing is returned (not even ERR).
- \* If no monitor has been assigned the designated ID number (e.g. if the command IDSL0002[X] is issued, but no monitor with  $ID=002$  is found),  $ERR_{X}XX[X]$  is returned.

(ID number at the furthest end)

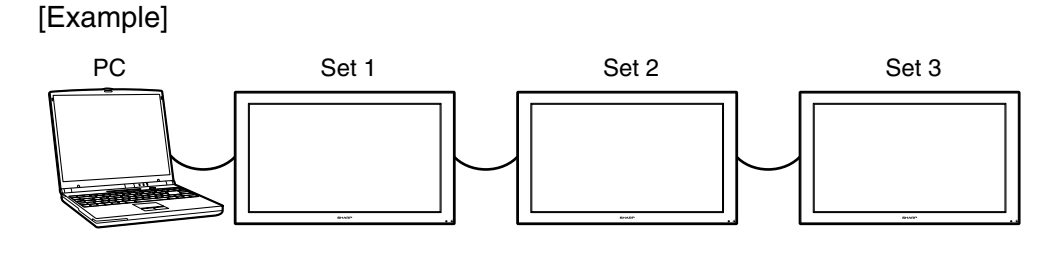

In the above case IDSL0004 ←Non-existent ID number **WAIT**  $ERR \cup 003 \rightarrow \leftarrow$ Monitor with ID=3 at the furthest end returns ERR ■ If execution of the command is taking some time.

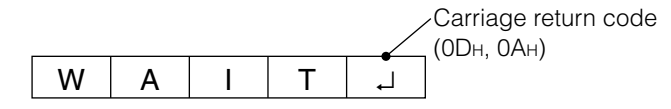

If execution of a command takes some time, WAIT may be returned as the returned value. In this case, a value will be returned if you wait a while. During this time, new commands will not be received, even if they are sent.

No ID number is attached to WAIT response.

- Cases where WAIT is returned
	- 1. When repeater control is used
	- 2. When an IDSL or IDLK command is used
	- 3. When one of the following commands is used: RSET, INP1, INP2, INP3, INPC, INPS, ITGD, IAVD, IPCD, CLSY, ASNC, WIDE, EMAG, EPOS, PXSL, POWR

■ When control via RS-232C is locked (to prevent use) using the Control lock function (see page **54**).

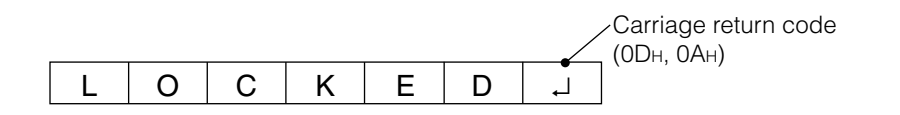

■ If a timeout occurs while waiting for a command

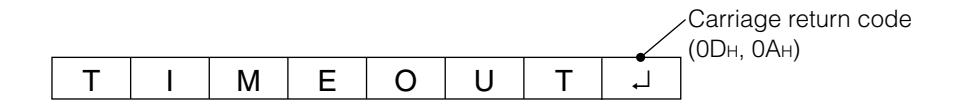

■ If a timeout occurs while waiting for a command (when the monitor waiting for the command is assigned an ID number  $= 001$  in the following example)

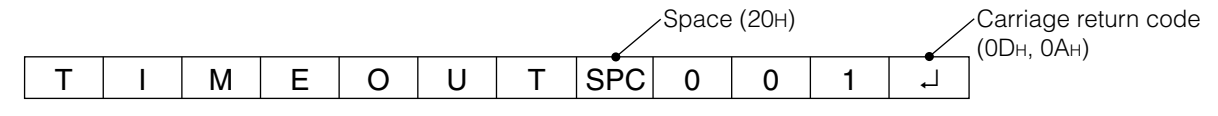

■ If the current parameter is read out using "?" for the parameter (for numerical values etc.)  $(1)$ Response when no ID number has been set.

<Example> VOLM????

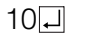

2Response when an ID number has been set. (In the example below: ID=001)

<Example> VOLM????  $10$  $- 001$  $- 10$ 

#### <Communication interval>

If the next command is sent in the interval before OK or ERR is returned, it will basically be ignored. (Exception: Forced end using ASNC command)

Leave an interval of 100 ms between command response and transmission of the next command. You can use Repeater control function without assigning ID numbers.

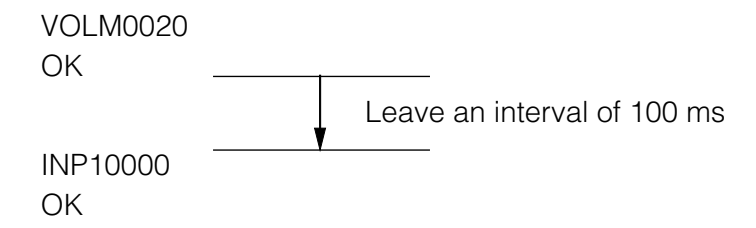

# **RS-232C command table**

#### **<How to read the command table>**

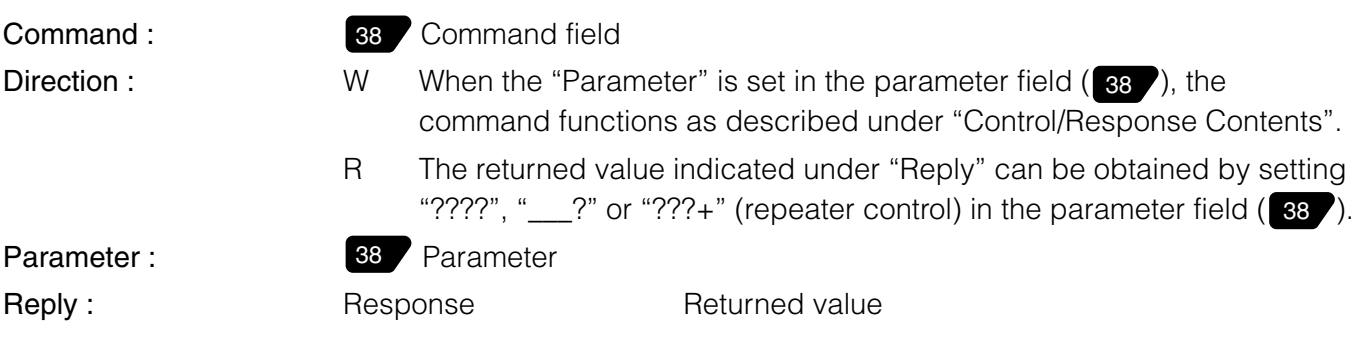

∗A circle indicates commands which can be used in power standby mode.

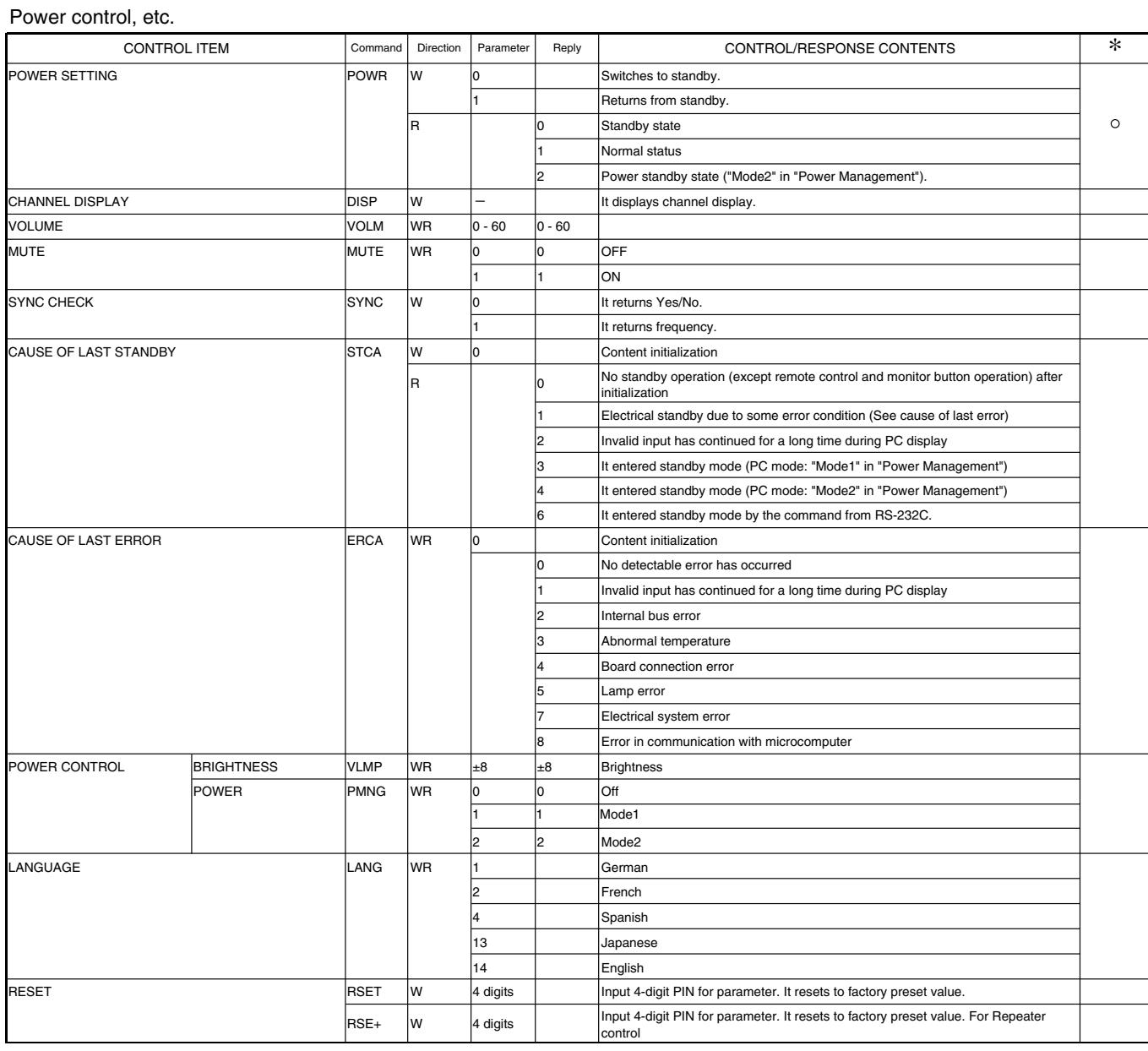

#### Input selection, etc.

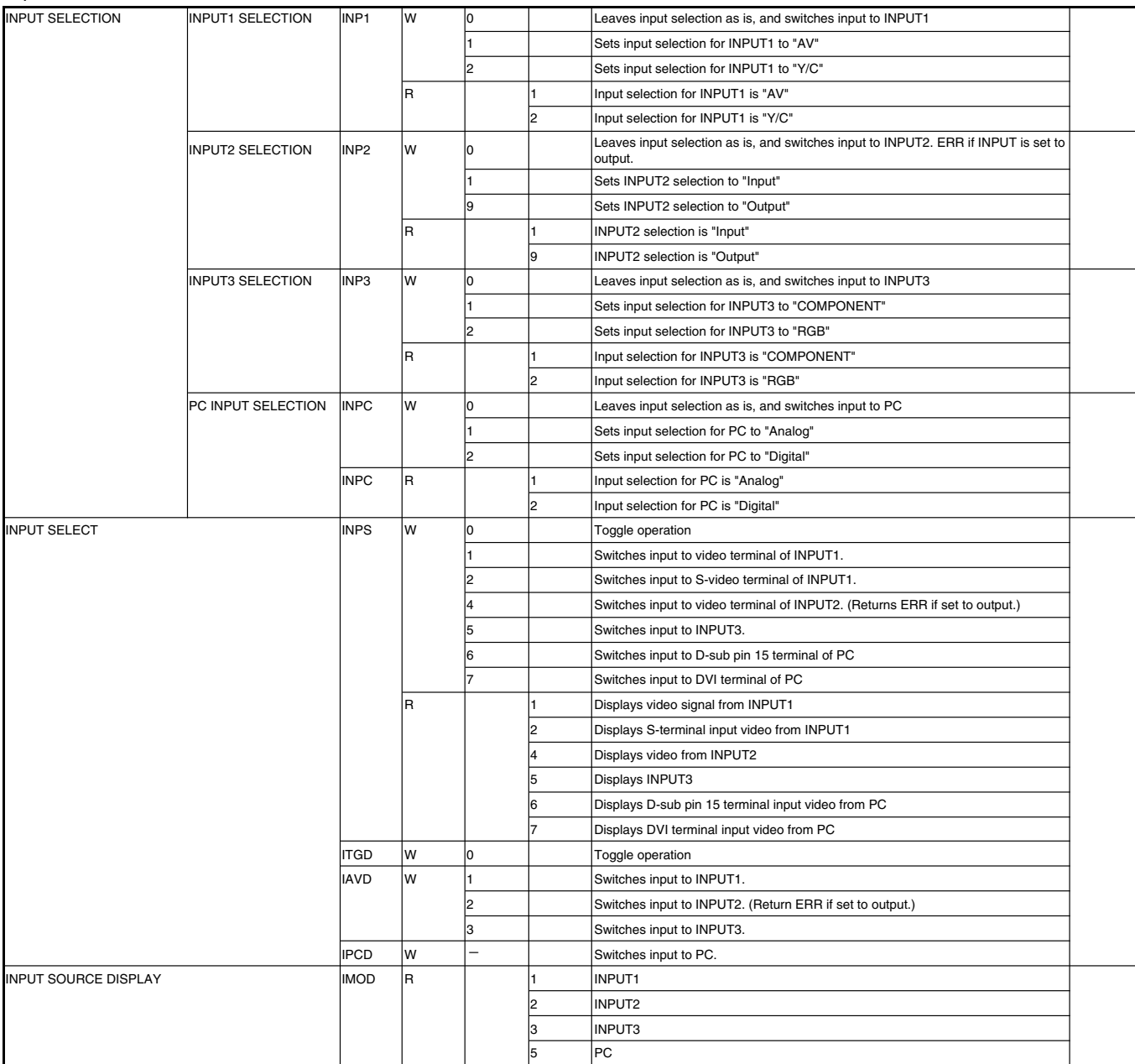

# **PC Operation (Continued)**

#### Picture and audio adjustment, etc.

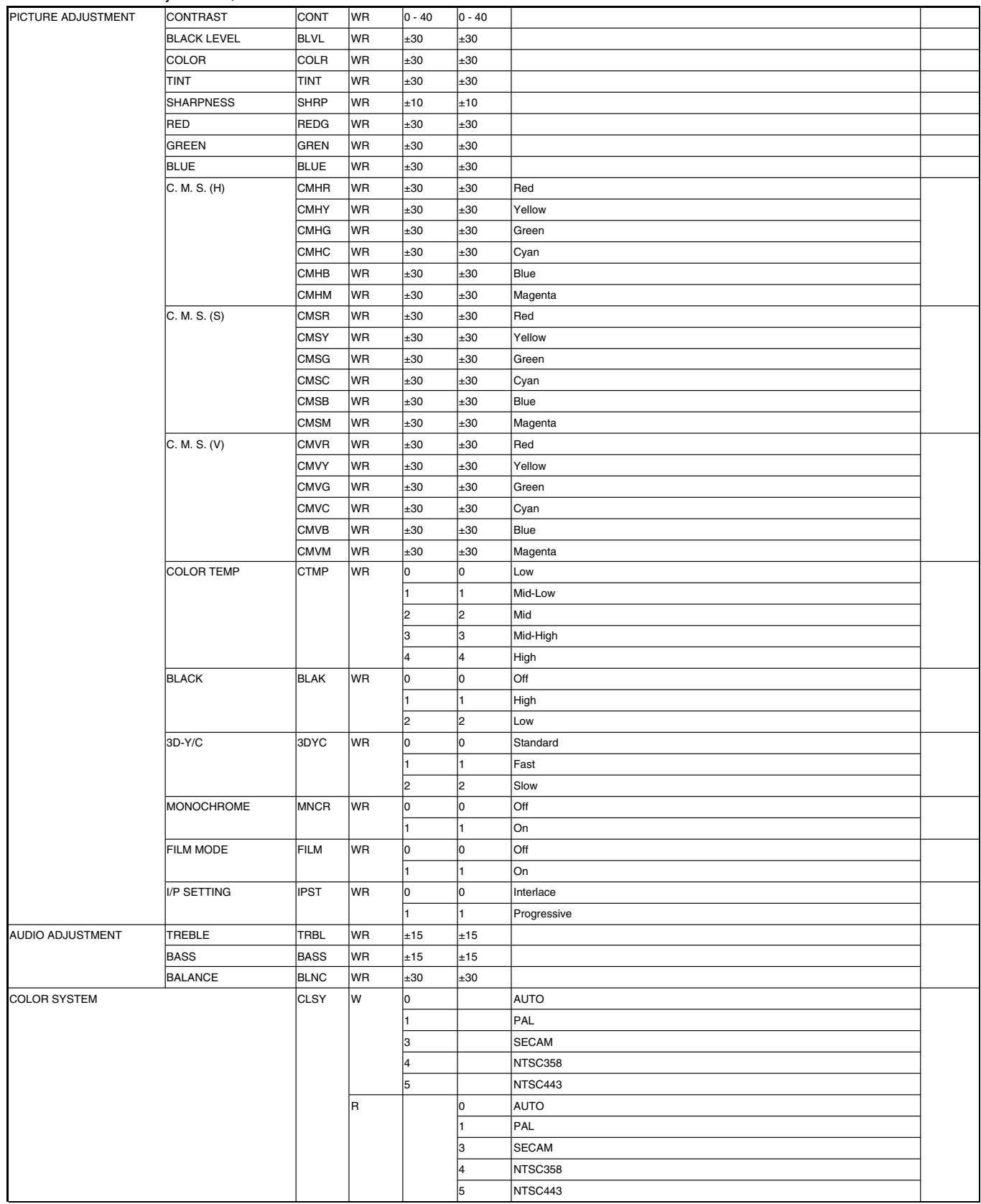

#### Picture and audio adjustment, etc. (continued)

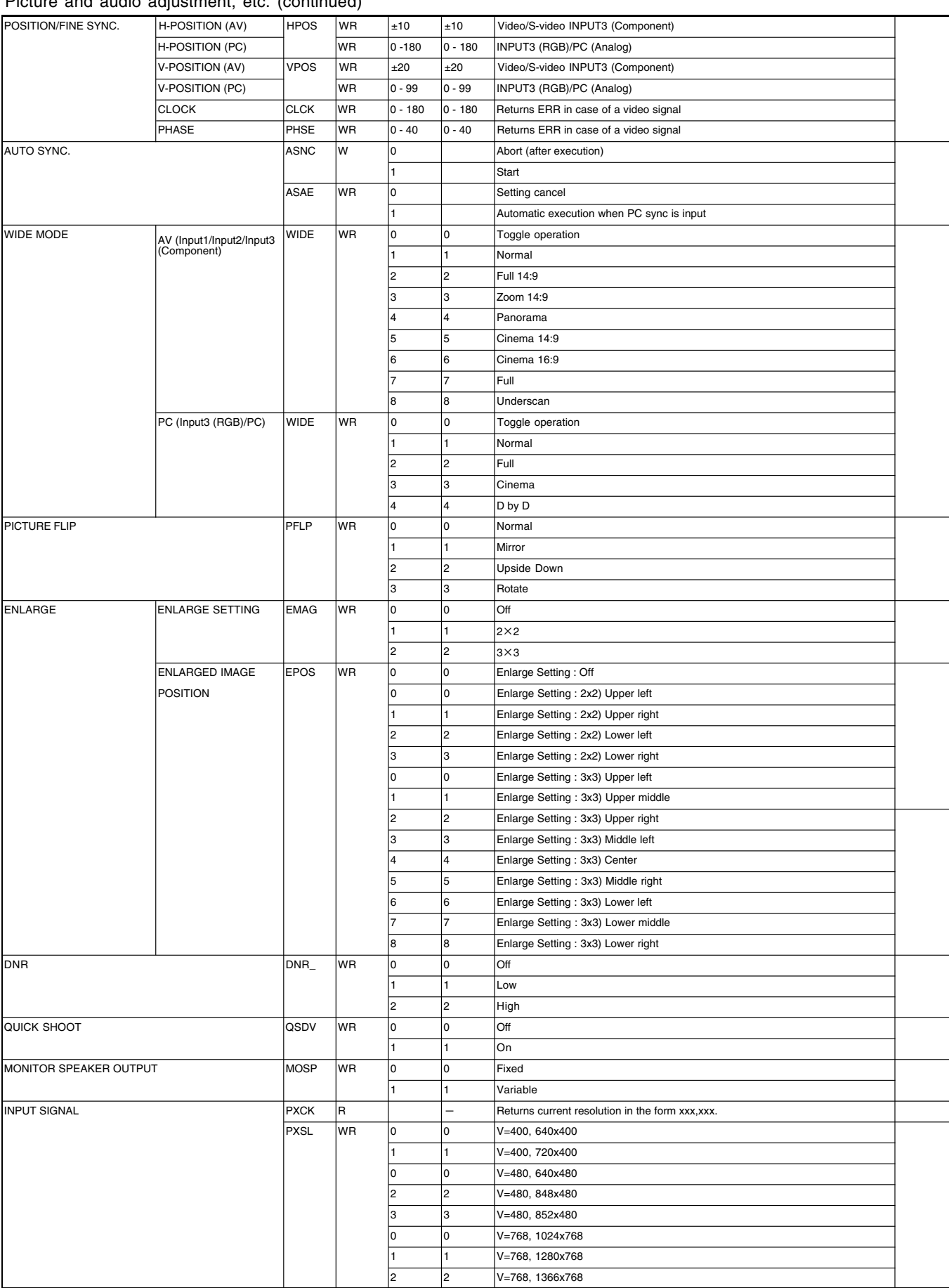

#### Other control options

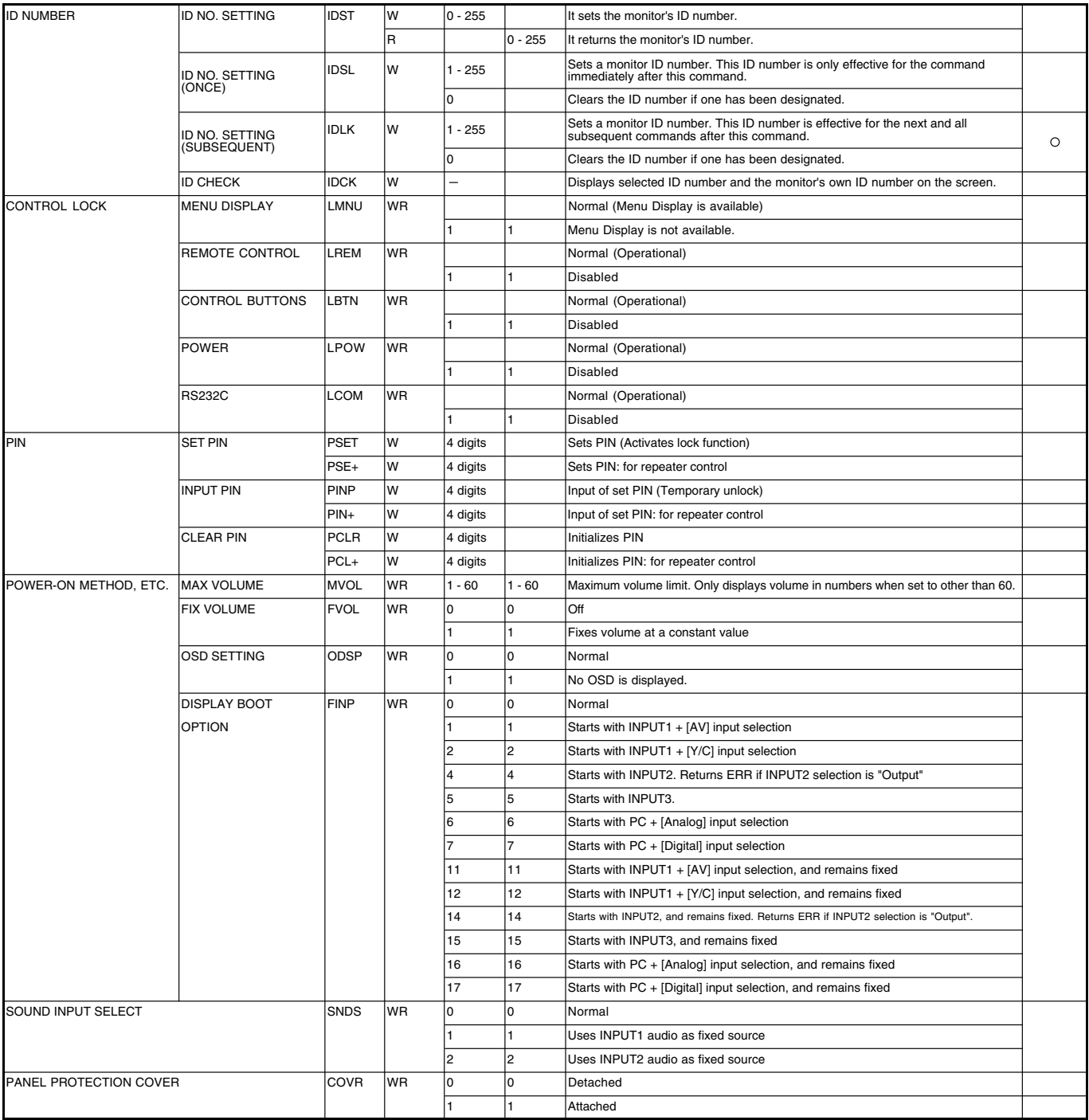

## **Picture**

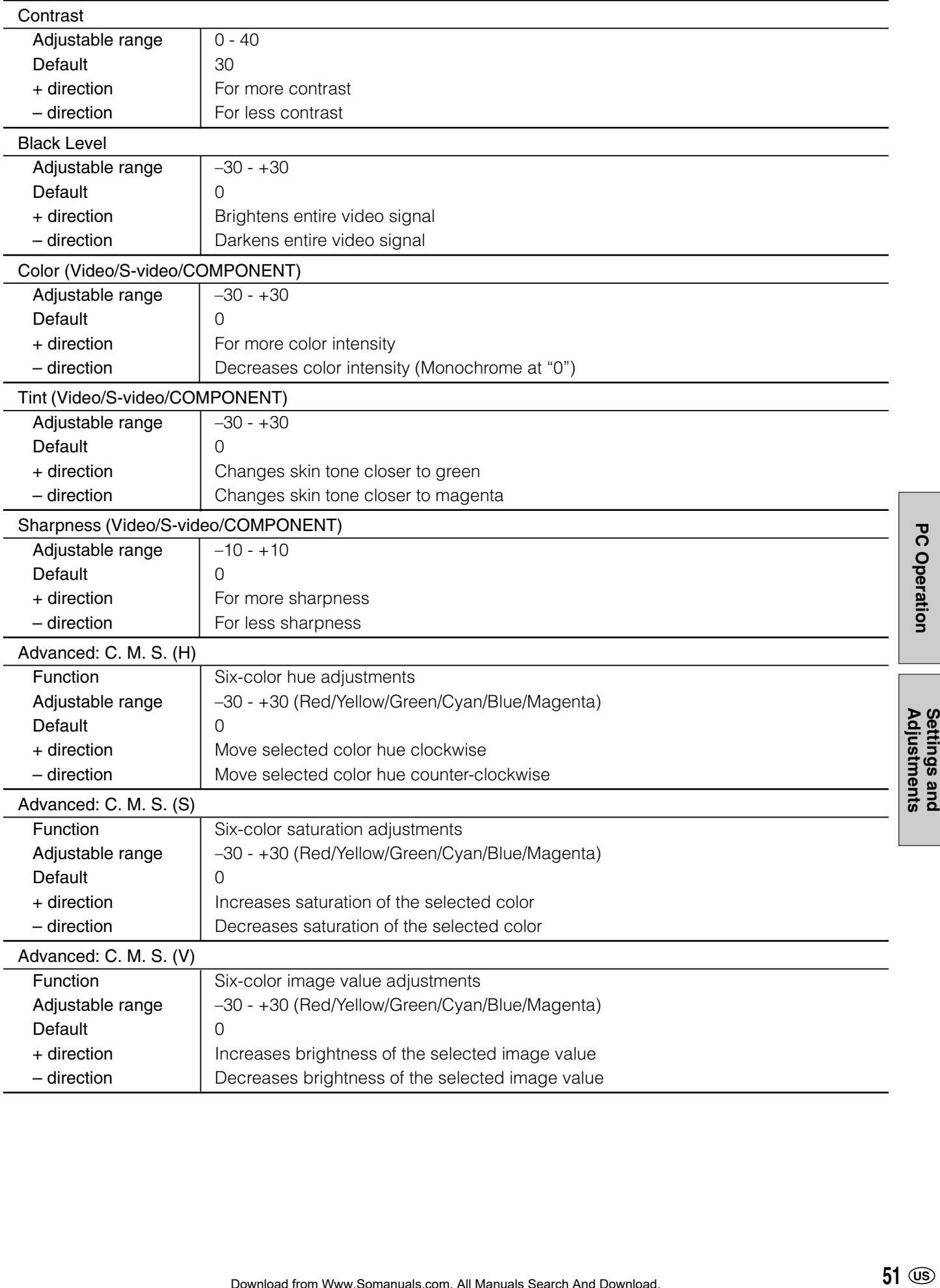

**Settings and<br>Adjustments** 

# **Settings and Adjustments (Continued)**

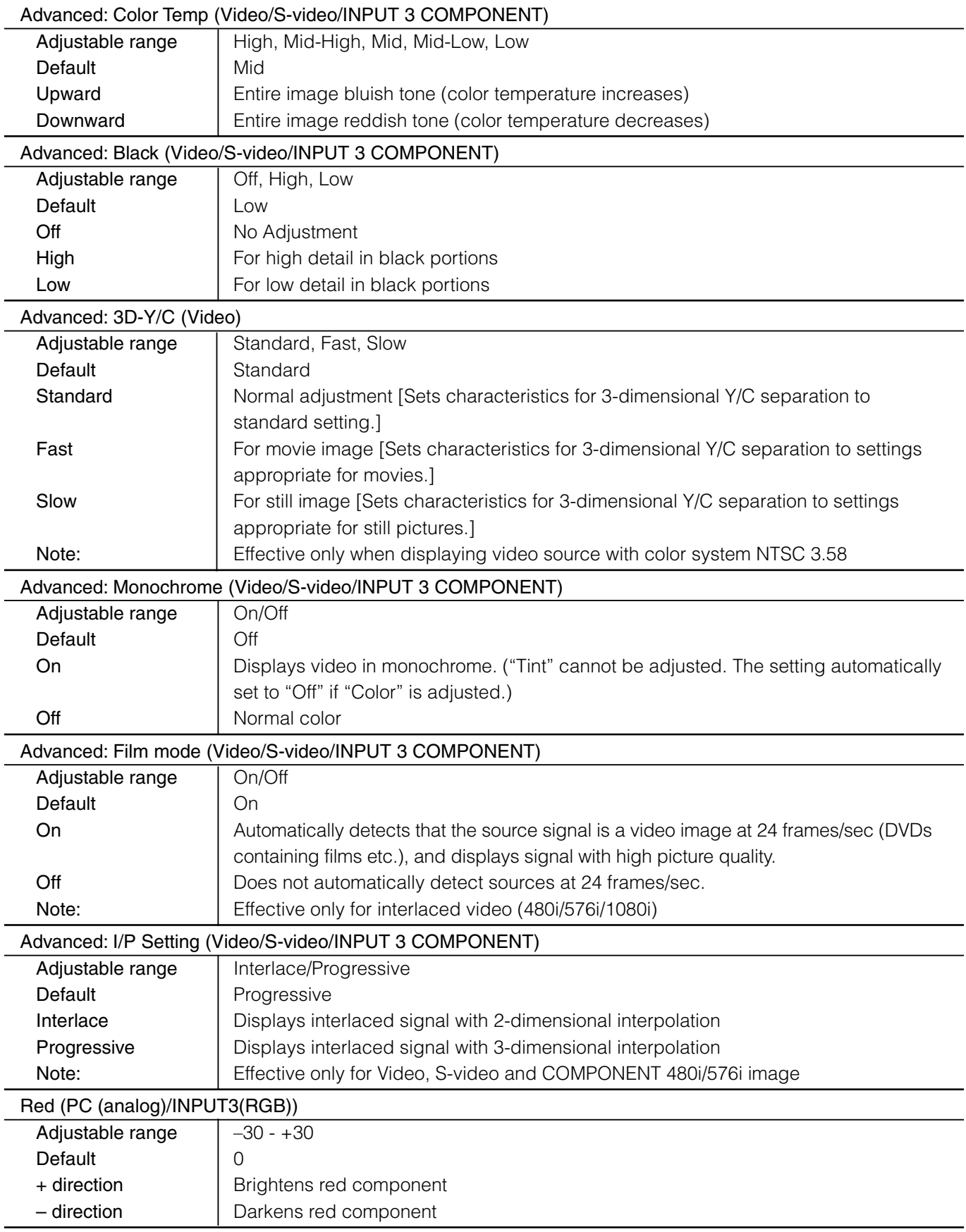

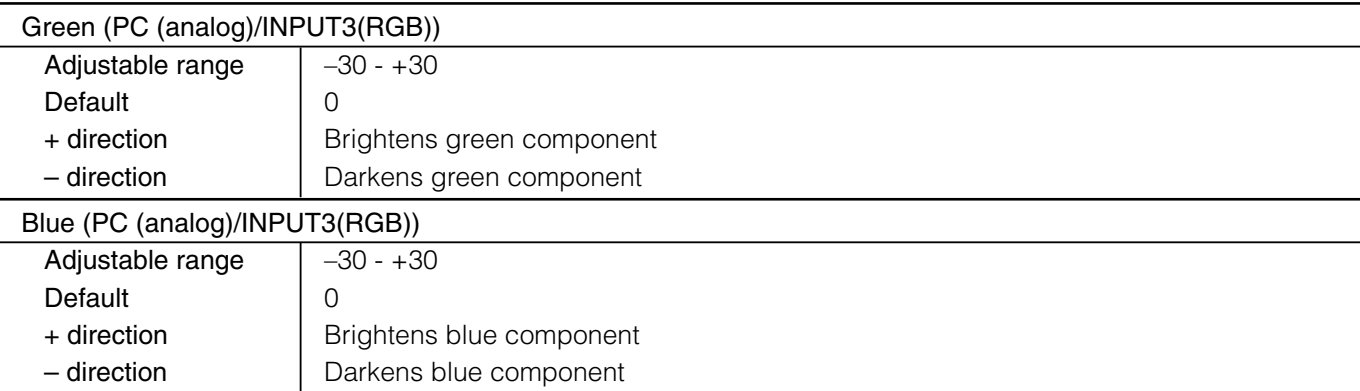

## **Audio**

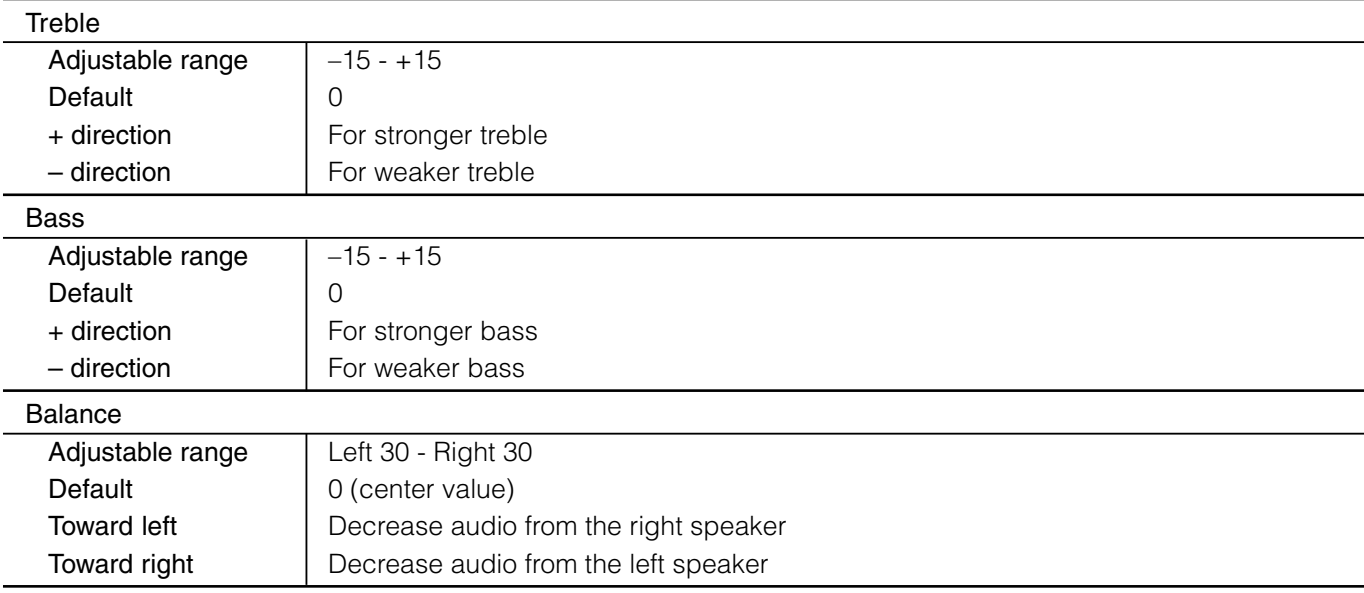

### **Power control**

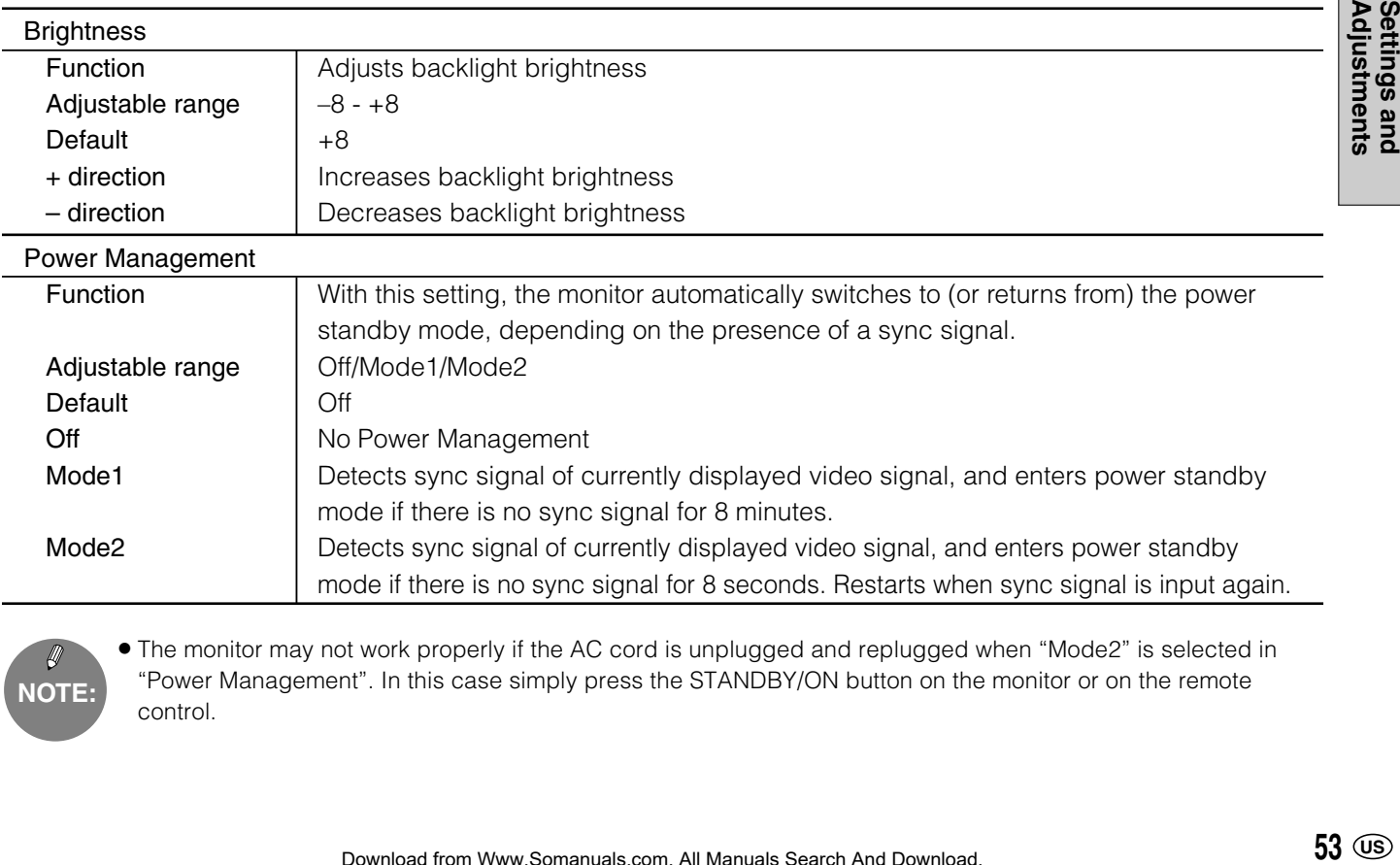

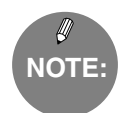

» The monitor may not work properly if the AC cord is unplugged and replugged when "Mode2" is selected in "Power Management". In this case simply press the STANDBY/ON button on the monitor or on the remote control.

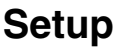

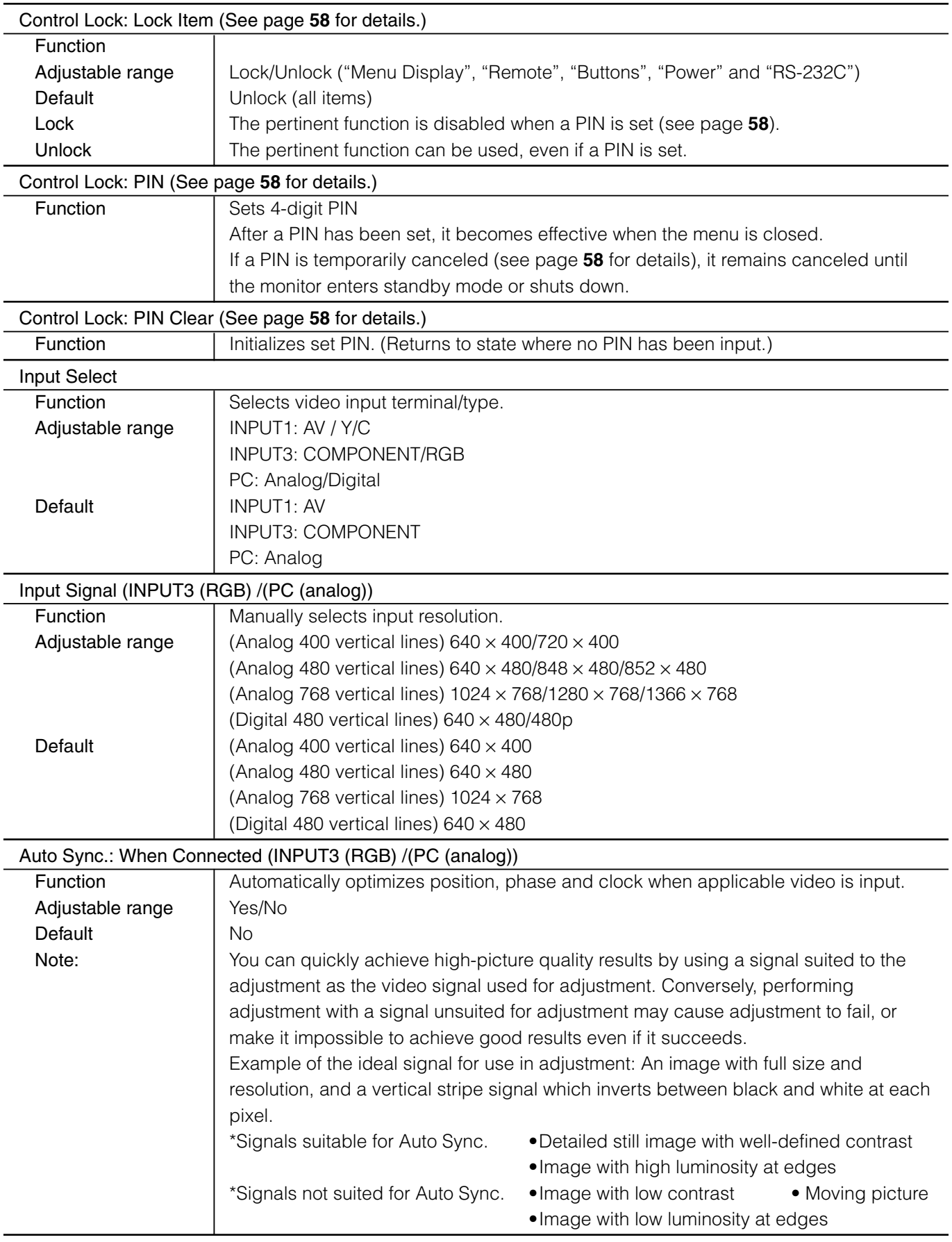

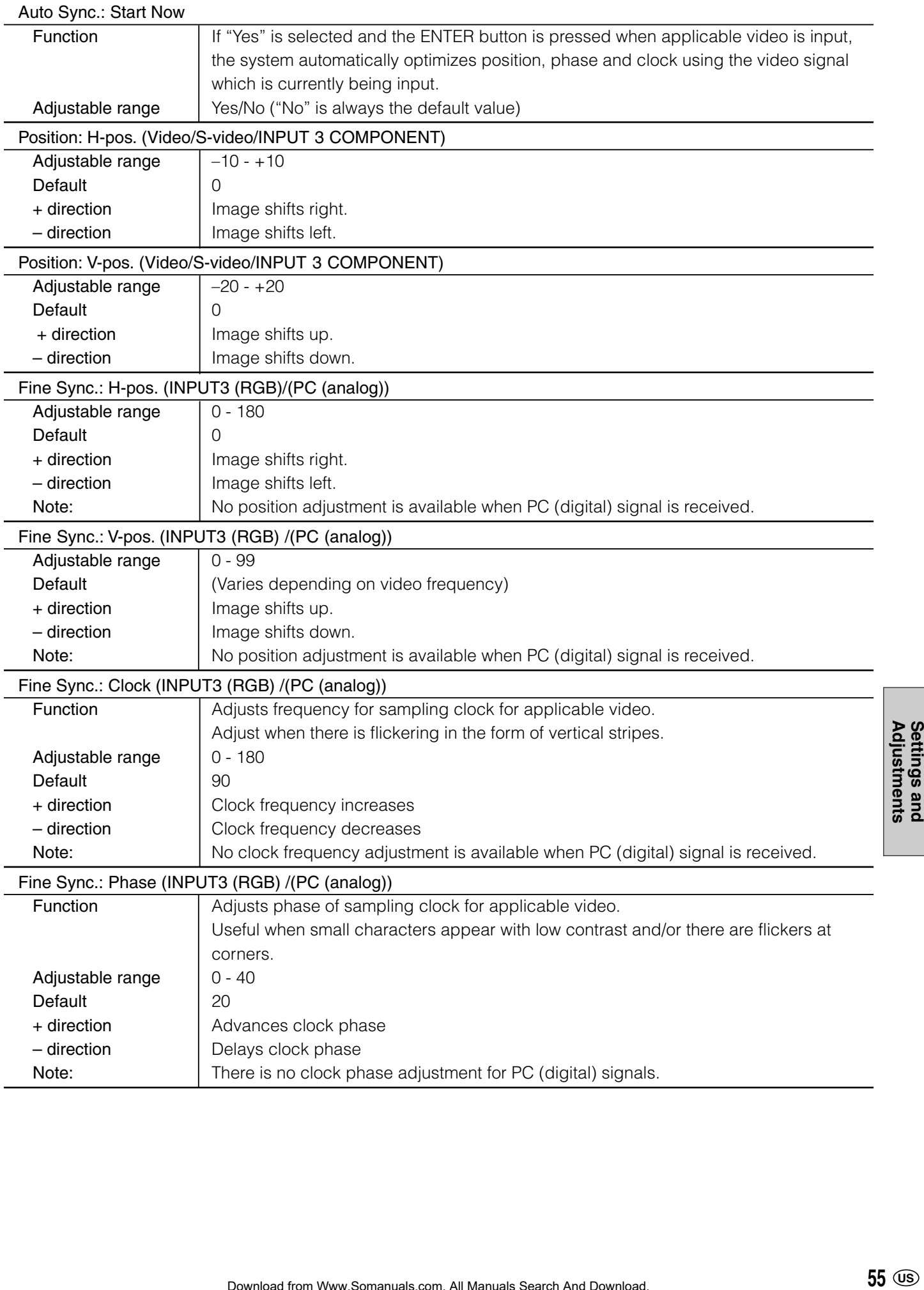

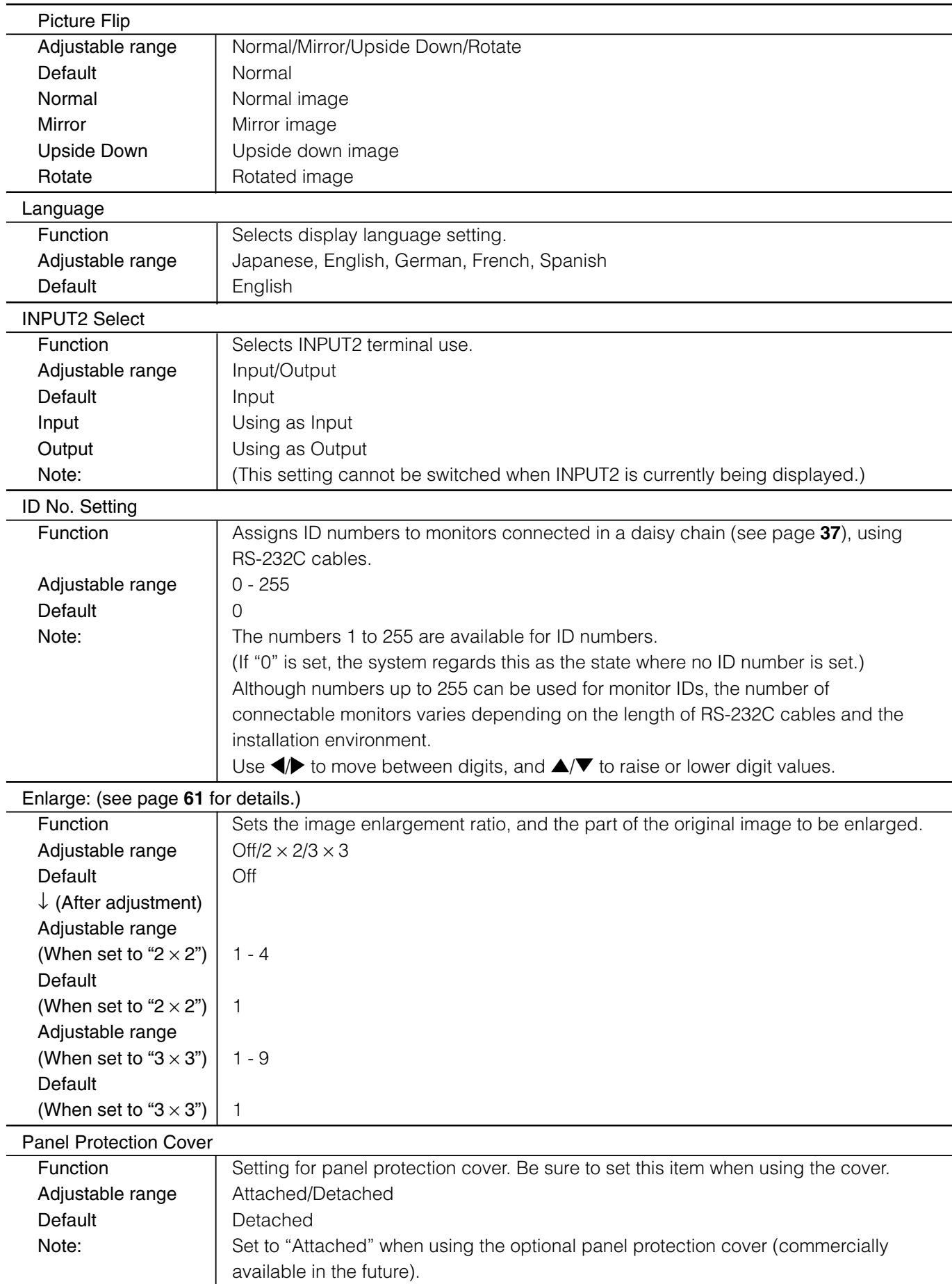

# **Option**

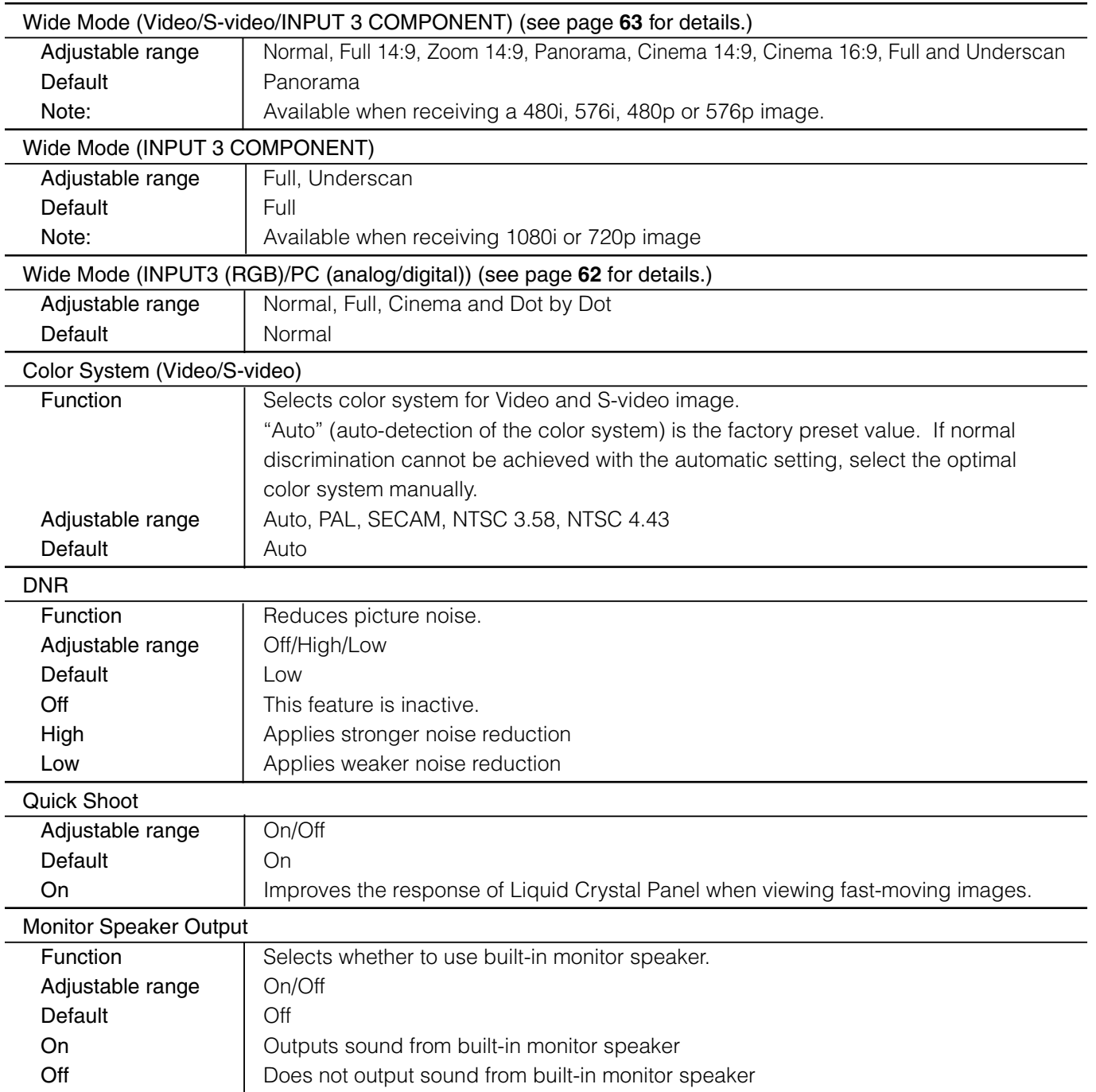

## **Detailed explanation**

#### Control lock

#### **Overview**

This monitor is equipped with a control lock function to prevent third parties from changing the operating state. Locked functions cannot be used unless a PIN is input. PINs can be freely set by the user.

The following types of operation can be locked.

#### » Menu Display When locked, MENU buttons on the remote control and monitor are disabled.

» Remote Control

When enabled buttons on the remote control except STANDBY/ON are locked.

- » Monitor Buttons When enabled monitor buttons except STANDBY/ON are locked.
- » Power

When locked, the STANDBY/ON button on the remote control and the monitor cannot perform switching from the operating state to the standby state. It can however, perform switching from the standby state to the operating state.

» RS-232C

When enabled operation using RS-232C is locked.

#### Lock state and temporary unlock (Except for RS-232C)

When some functions are locked, you will be prompted to enter PIN if you attempt to use the function. If you enter the correct PIN, the locks on all locked functions are temporarily unlocked, so you can use the functions.

Functions which have been temporarily unlocked are locked again under the following conditions.

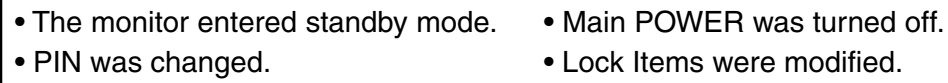

Even if functions are temporarily unlocked, the system will ask for a PIN if you try to enter "Control Lock" from the "Setup" menu. This is to prevent the PIN from being modified while it is temporarily unlocked. Permanent unlocking (Except for RS-232C)

1) Select "Control Lock" from "Setup" in the menu screen.

2) Select "PIN Clear", then "Yes" and press ENTER.

#### Lock state and temporary unlock (RS-232C)

If RS-232C is locked and you sent an RS-232C command, LOCKED will come back as the returned value.

Only the following commands will work in this state.

» PINPxxxx ("xxxx" is the current PIN.)

Temporarily unlocks the current lock.

Functions which have been temporarily unlocked are locked again under the following conditions.

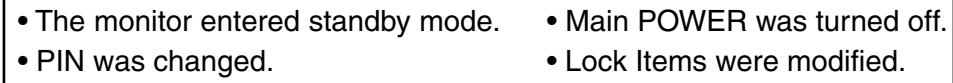

» PIN+xxxx ("xxxx" is the current PIN.) This command temporarily releases current lock.

"+" indicates repeater control for the PINP command. (42 **Repeater control**)

- » PCLRxxxx ("xxxx" is the current PIN.) It reverts to the state where no PIN has been set. This is the same as "PIN Clear" under "Control Lock" on the "Setup" menu. ("Permanent unlocking")
- » PCL+xxxx ("xxxx" is the current PIN.) It reverts to the state where there is no PIN. "+" indicates repeater control for the PCLR command.

#### Permanent Control lock deactivation (RS-232C)

When a single monitor is connected, use "PCLRxxxx" ("xxxx" is the current PIN.) When multiple monitors are connected, use "PCLR+xxxx". If the "RS-232C" function is locked, the IDSL and IDLK commands cannot be used.

#### [Example: 1] Disabling remote control operations

- 1) From the menu screen, select "Control Lock" from "Setup".
- 2) Go to "Lock Items", then "Remote", and select "Lock".

#### Note: If you exit the menu at this point, the locking will not occur.

- 3) Go to PIN input, and enter a 4-digit PIN.
- 4) After PIN input, the set locks will become effective when you close the menu.

#### [Example: 2] Disabling remote control, monitor buttons and power operations

- 1) From the menu screen, select "Control Lock" from "Setup".
- 2) Go to "Lock Items", and set "Remote", "Buttons" and "Power" to "Lock".

#### Note: If you exit the menu at this point, the locking will not occur.

- 3) Go to PIN input screen and enter 4-digit PIN.
- 4) After PIN input, the set locks will become effective when you close the menu.

#### [Example: 3] Disabling menu display (RS-232C single connection)

#### Note: The returned value assumes that no ID has been set.

 $PCLRxxxx \leftarrow ("xxxx"$  is the current PIN. "xxxx" is not necessary if no PIN has been set.) OK LMNU0001 ←Locks menu display. OK PSETxxxx ← ("xxxx" is new PIN.) OK

[Example: 4] Disabling remote control, monitor buttons and power operations (RS-232C daisy-chain connection)

Note: Values returned by monitors are omitted because they vary depending on the number of connected monitors.

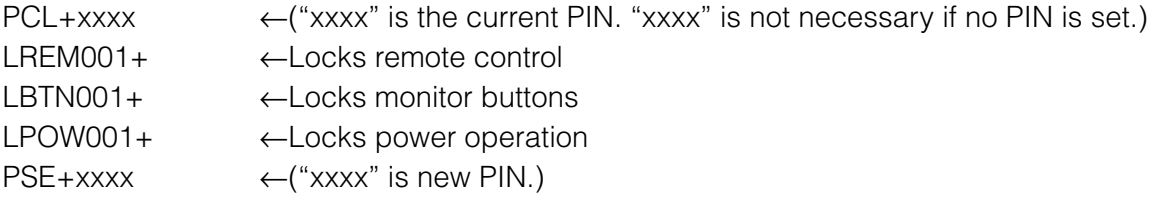

[Example: 5] Disabling remote control operation, operation using monitor buttons, and switching to the power standby state using those controls for a specific monitor (example: ID=2) in a chain of monitors connected via RS-232C.

Note: Response messages are omitted for convenience as the number of connected monitors varies.

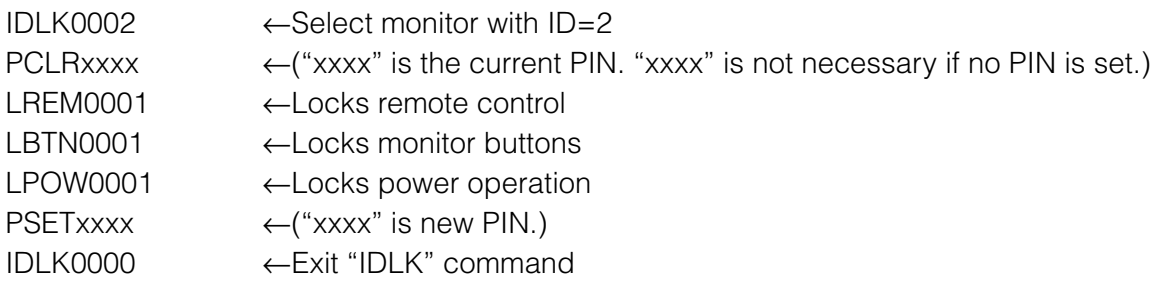

#### **If you forget your PIN**

If you forget the PIN which you yourself set, perform the following operation when the PIN input screen is displayed.

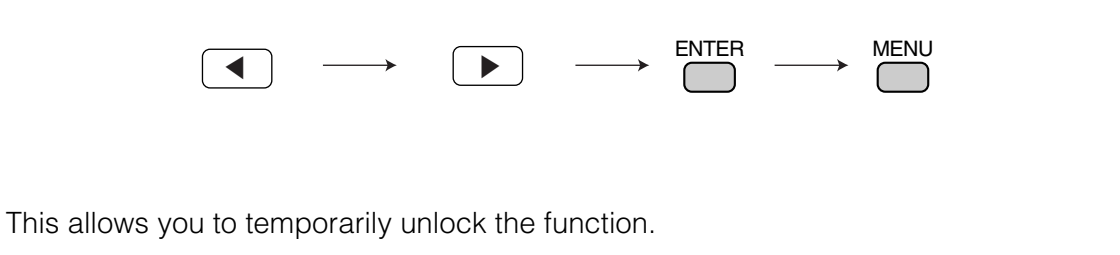

#### ● Enlarge

■ You can set up 4 or 9 monitors and integrate them into a single screen to display video. Each monitor displays an enlargement of 1/4 or 1/9 of the original image.

#### How to use the "Enlarge" feature

4 screen monitor set-up

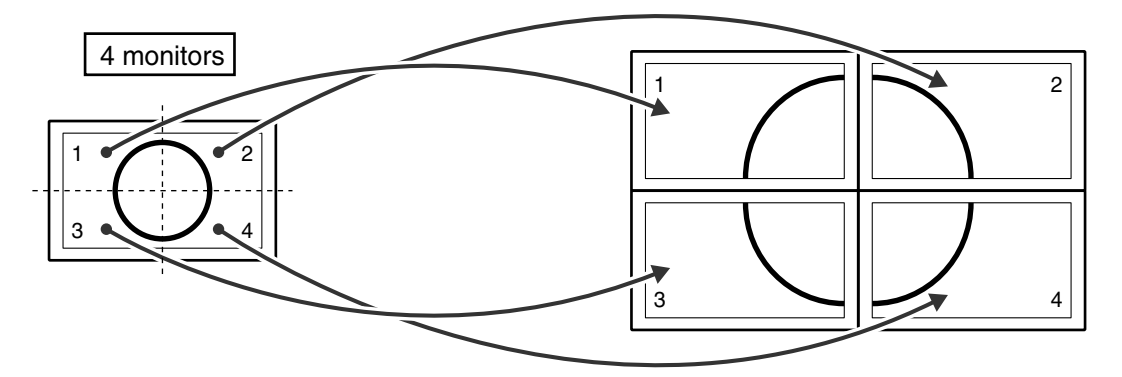

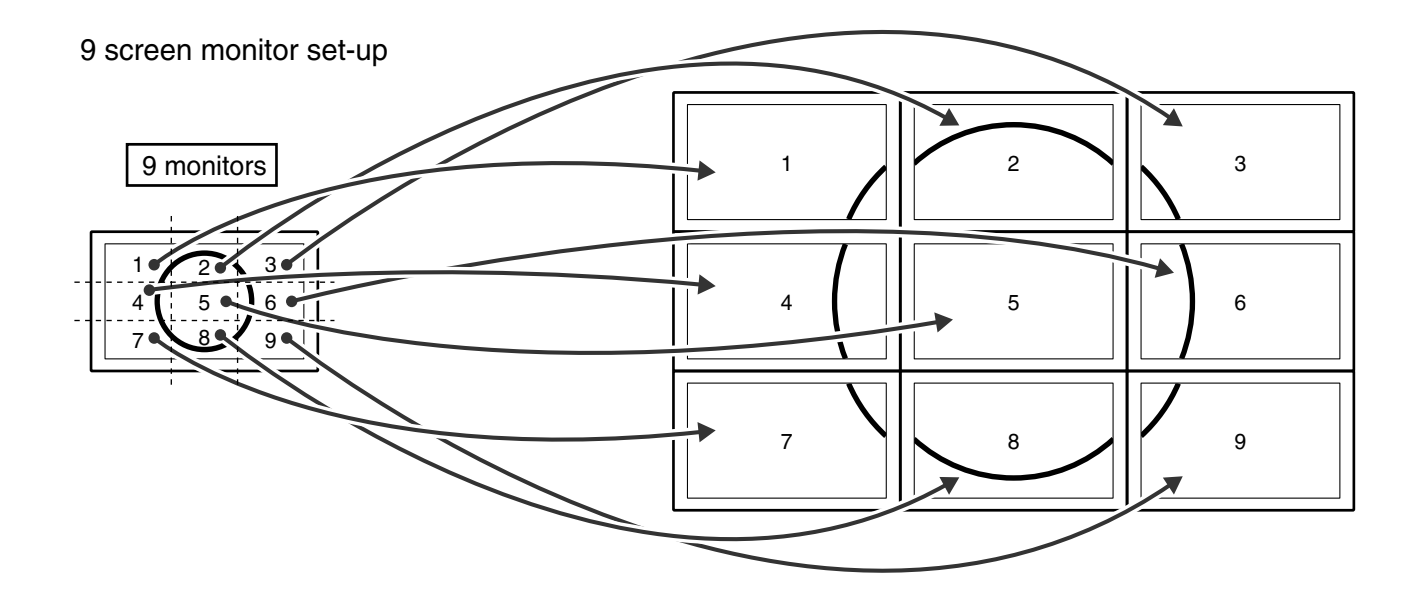

#### ● Wide Mode (INPUT3 (RGB) /(PC (analog))

■ In PC mode, you can select the following screen sizes to suit the input signal.

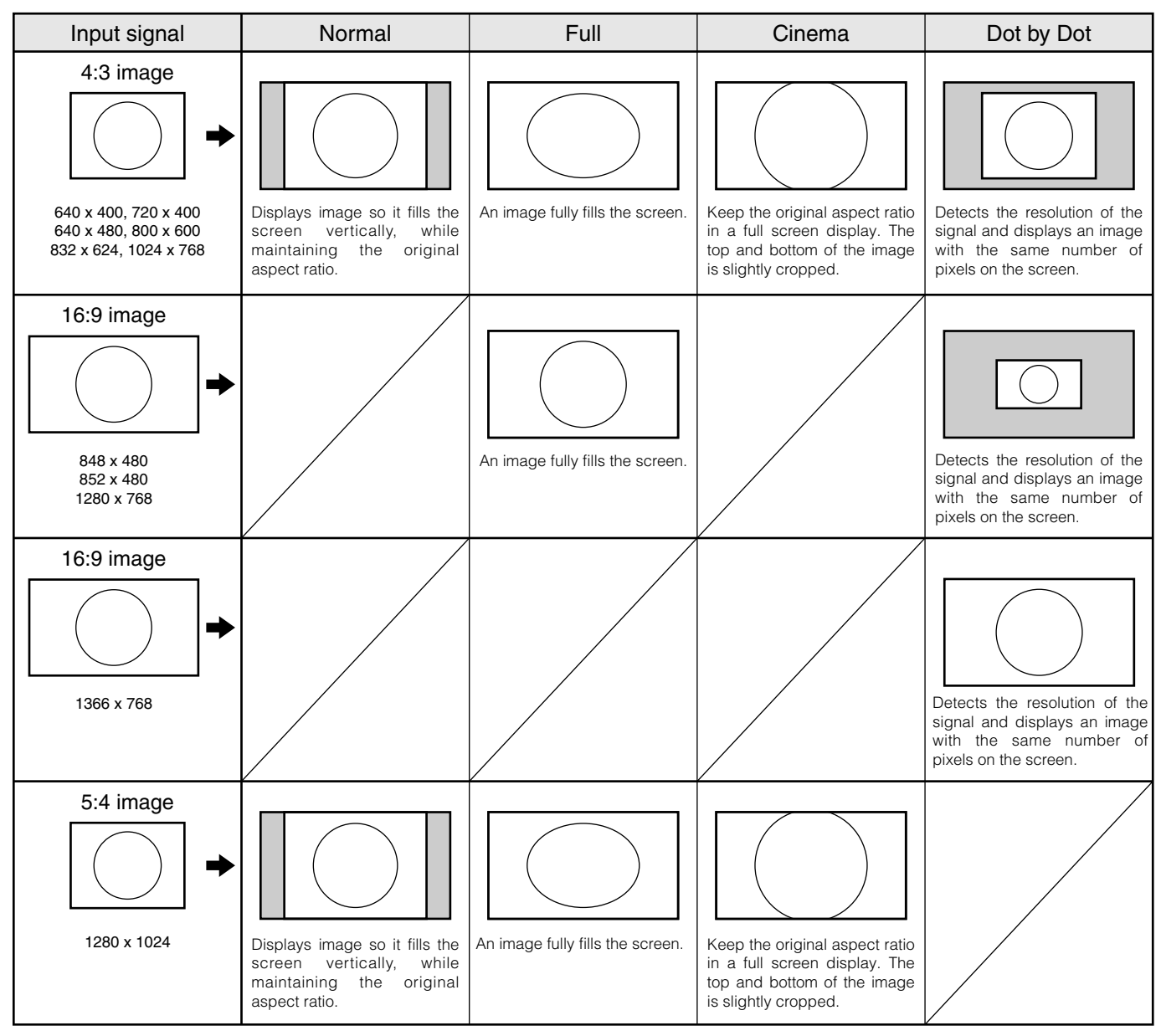

#### **What is "Dot by Dot"?**

This function detects the resolution of the signal from a PC and displays an image with the same number of pixels, dot by dot. (See "Appendix 1: PC compatibility chart" on page **68**).

#### ● Wide Mode (Video, S-video, Input 3 COMPONENT)

The desired screen size can be selected to suit the input broadcast or software.

■ The following 8 screen sizes can be selected.

#### **Normal**

For 4:3 "Standard" pictures. A side bar appears on each side.

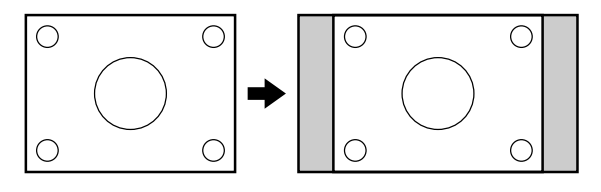

#### **Zoom 14 : 9**

For 14:9 letterbox pictures. An image vertically fills the screen.

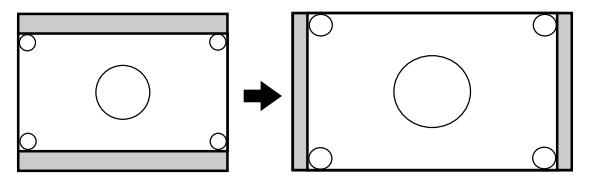

#### **Cinema 14 : 9**

Displays Cinescope 14:9 size movie software so it fills the entire screen.

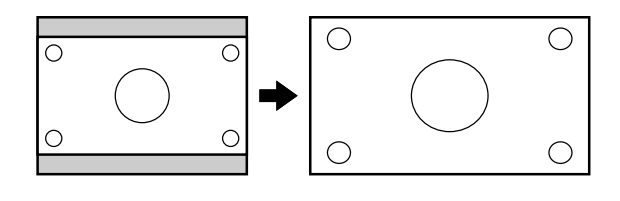

**Full**

Takes an image which has been compressed from 16:9 to 4:3, restores it to the original 16:9, and displays it so it fills the entire screen.

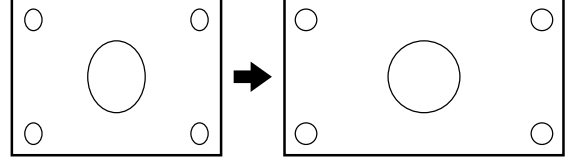

**Full 14 : 9**

For 14:9 squeeze pictures. A thin side bar appears on each side.

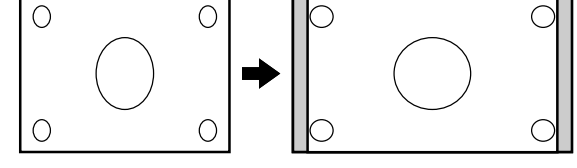

**Panorama**

In this mode the picture is progressively stretched toward each side of the screen.

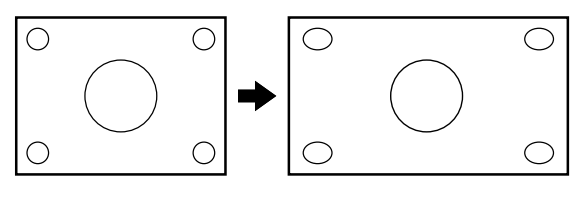

#### **Cinema 16 : 9**

For 16:9 letterbox pictures. An image fully fills the screen.

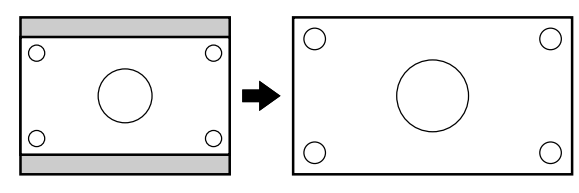

#### **Underscan**

Displays edge portion of the image which is normally cut off.

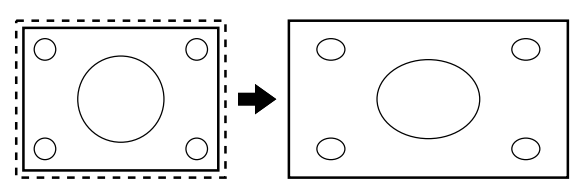

Special processing is performed for underscan, so switching takes more time than other screen sizes. This is not a malfunction.

"Underscan" employs special processing, so only some picture related adjustments can be used.

**Settings and<br>Adjustments** 

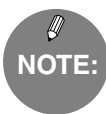

- When set to "Enlarge" (i.e. with a "2  $\times$  2" or "3  $\times$  3" setting), the screen size is fixed in "Full" mode.
- » When using the screen size selection function of this monitor, the appearance of the original video may change if you select a screen size with a different aspect ratio than the original image (i.e. TV broadcast or video input from an external device). Please consider this point when selecting the screen size.
- » Using this monitor's screen size switching function to compress or expand the screen for commercial or public viewing in establishments like cafes or hotels may infringe on the rights of creators, as protected by Copyright Law, so please be careful.
- » When ordinary non-wide image (4:3) is viewed with the whole screen using the screen size switching function of this monitor, the edge of the image may be lost or appear distorted. If you wish to respect the creator's intensions, set the screen size to "Normal".
- » When playing commercial software, parts of the image (like subtitles) image may be cropped. In this case select the optimal screen size using "Wide Mode" and adjust the vertical position (see "Position" on page **55**). With some software, there may be noise or distortion at the edges or top of the screen. This is due to the characteristics of the software, and is not a malfunction.
- » Depending on the original image size (i.e. CinemaScope size), black bands may remain at the top and bottom of the screen.

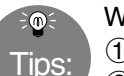

#### When operating from Menu screen:

1Press MENU and the MENU screen displays.  $(2)$ Press  $\blacklozenge$  to select "Option".  $\mathcal{A}(\mathbf{3})$ Press  $\blacktriangle/\blacktriangledown$  to select "Wide Mode", and then press ENTER.  $\bigcirc$  Press  $\triangle$ / $\neg$ / $\blacktriangle$  to select desired screen size. 5Press MENU to turn off the MENU screen.

Before calling for repair services, make sure following checks for possible remedies to the encountered symptoms.

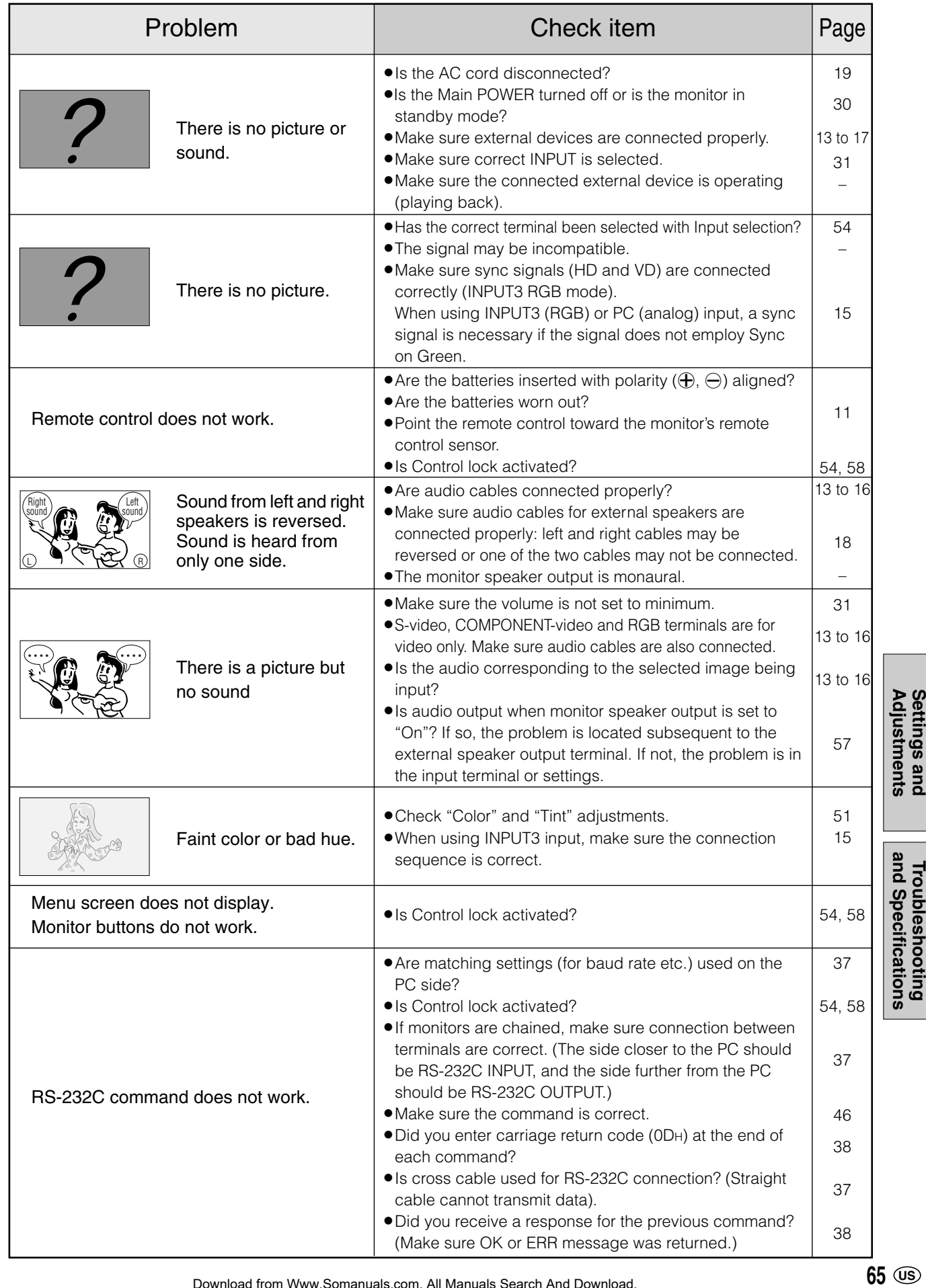

**Troubleshooting**<br>and Specifications

#### ■ Warning when temperature rises

Nature of warning:

∫ "Temperature" flashes at the lower right corner of the screen. The monitor automatically enters standby mode if temperature continues to rise.

#### Solution:

- If the monitor enters standby mode due to a rise in temperature, you can turn on the power on again in the usual way using the remote control or buttons on the monitor. However the monitor will enter standby mode again if the cause of the temperature rise is not eliminated.
- Check whether the monitor is placed at a location where a quick rise in temperature is likely. Internal temperature rises quickly if the vents on the back are blocked.
- Internal temperature rises quickly if dust accumulates inside the monitor or around the vents. Remove dust if possible. Ask your dealer about removing internal dust.

#### Cracking sound

**OK**

**)**<br>GRACKS

#### The monitor sometimes makes a cracking sound.

» You may hear cracking sound from the monitor. This happens when the cabinet slightly expands and contracts according to change in temperature. This does not affect the monitor's performance.

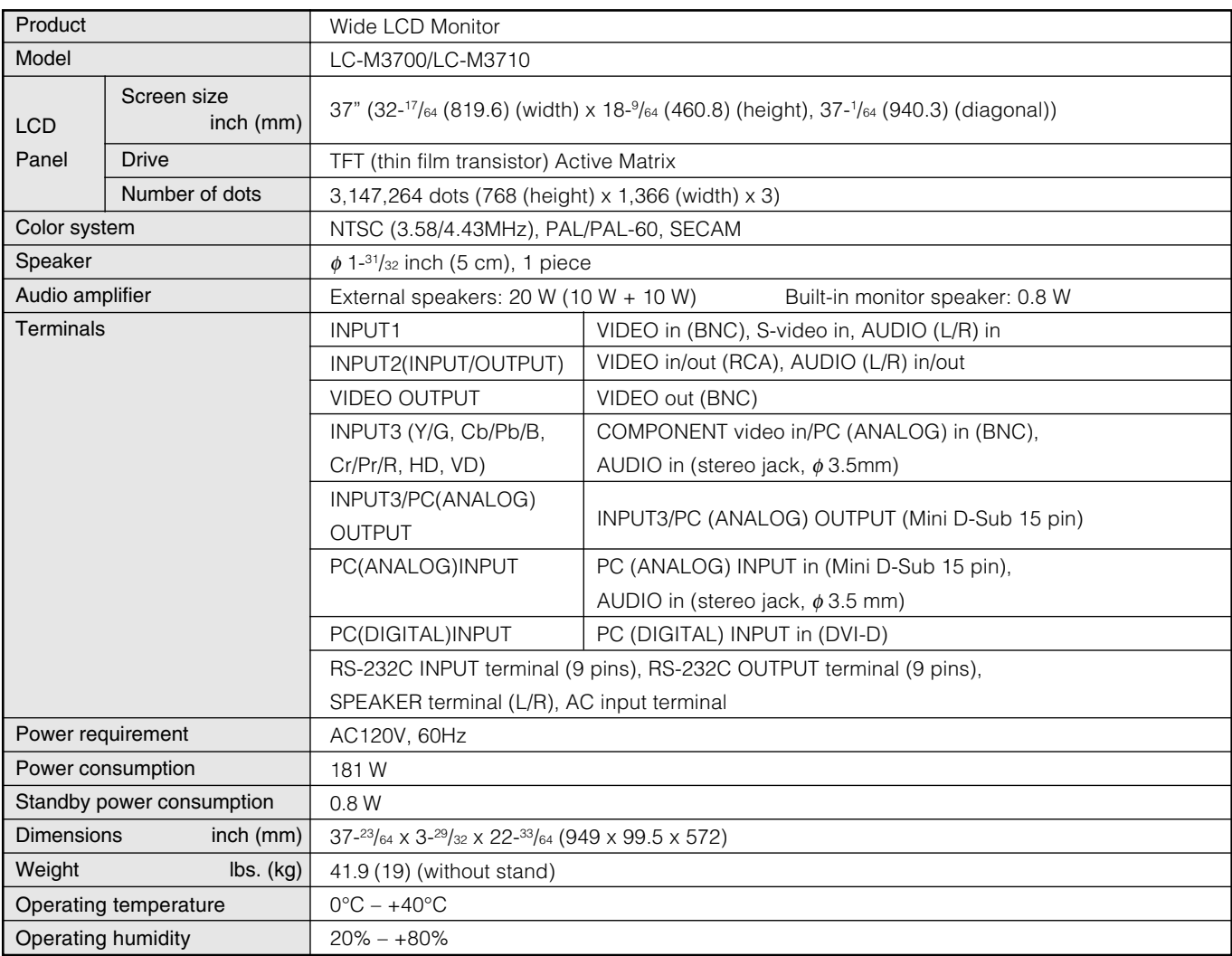

- As a part of policy of continuous improvement, SHARP reserves the right to make design and specification changes for product improvement without prior notice. The performance specification figures indicated are nominal values of production units. There may be some deviations from these values in individual units.
- The Liquid Crystal panel is a very high technology product with 3,147,264 thin film transistors, giving you fine picture details. Occasionally, a few non-active pixels may appear on the screen as a fixed point of blue, green or red. Please note that this does not affect the performance of your product.

# **Optional accessories**

**Mounting precautions**

■ The listed optional accessories are available for the Wide LCD Monitor. Please purchase them at your nearest shop.

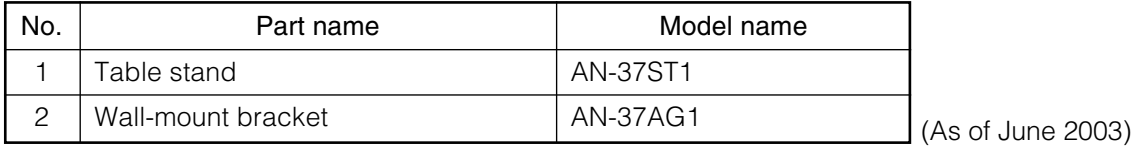

» Additional optional accessories may be available in the near future. When purchasing, please read the newest catalogue for compatibility and check the availability.

> **Special techniques are required to mount this monitor, so be sure to rely on a specialist for mounting work. The customer should never perform any of this work himself or herself. Our company will bear no responsibility for accidents or injuries caused by improper mounting or handling.**

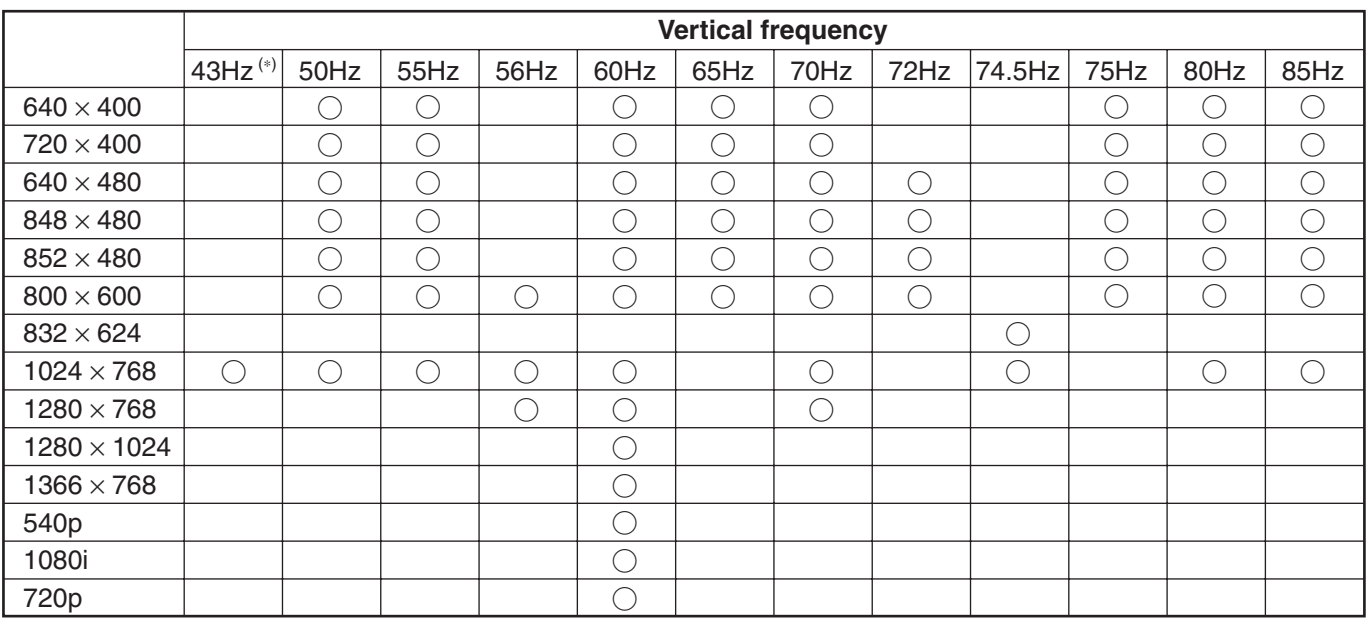

#### ● PC (analog) and INPUT3 (RGB) signal input compatibility chart

\* Interlaced

#### ● PC (digital) signal input compatibility chart

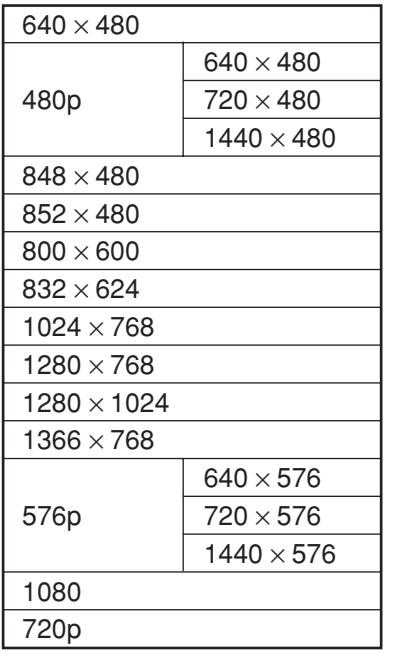

- Signal timing is confirmed primarily with VESA standard signals.
- Please note that it may be impossible to display signals with special timing, even if their resolution is listed in the Table.
- Please be aware that it may be impossible to output special resolutions with devices like an ordinary PC.

Unit: inch [mm]

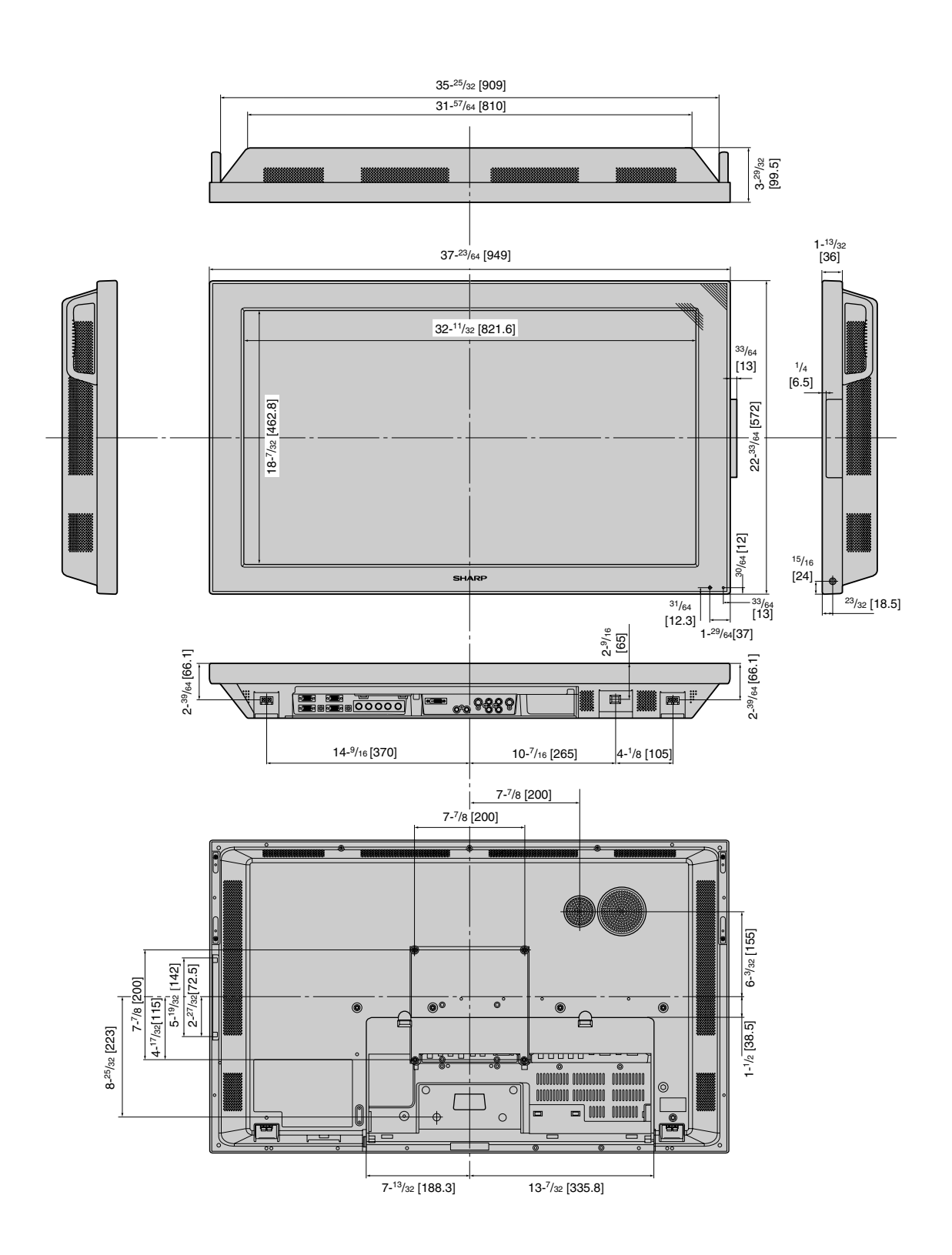

# **Menu option reference chart: PC input mode**

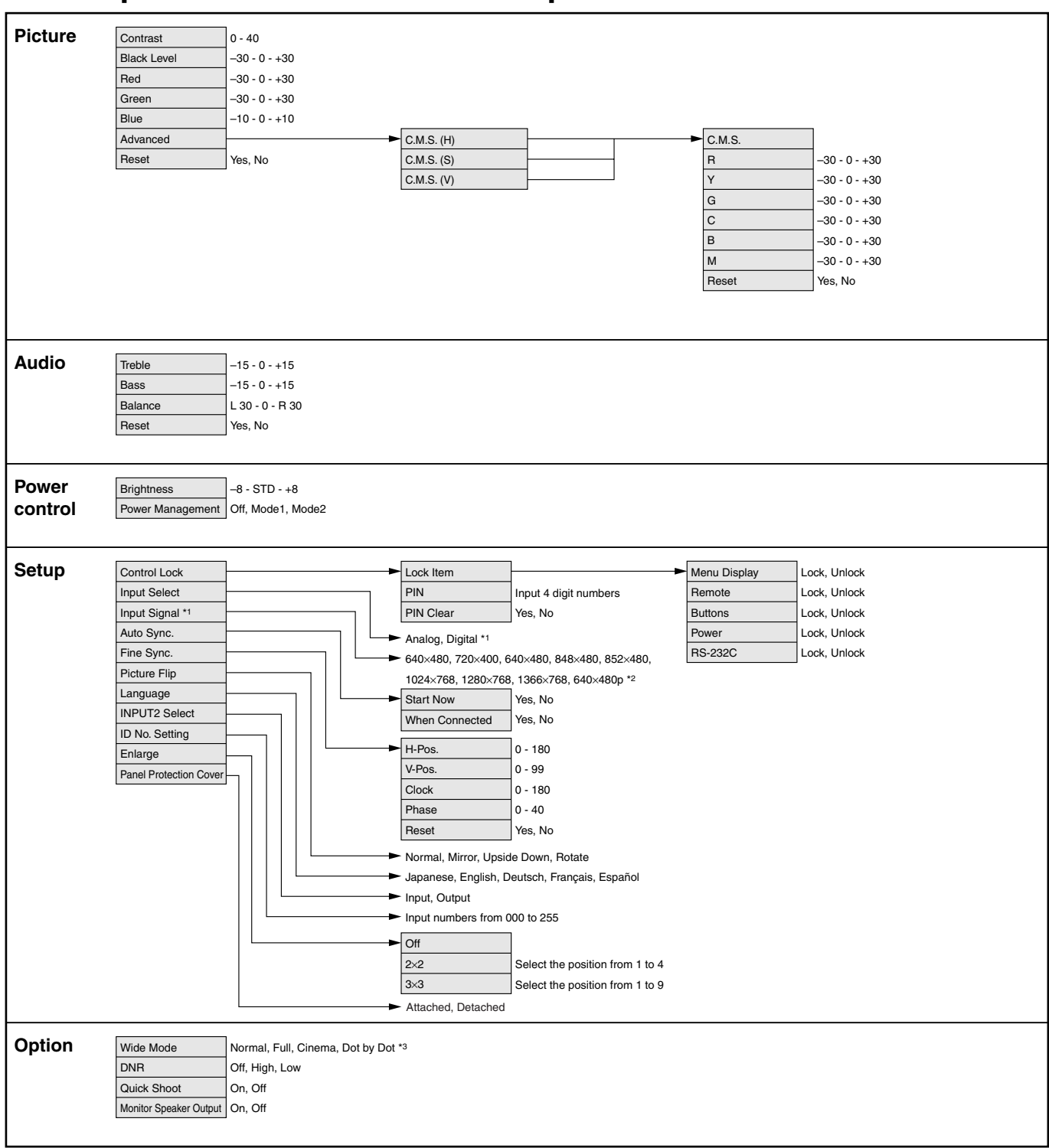

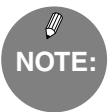

- \*1 May not be displayed for certain signal types.
- \*2 Items displayed may vary according to input signal types.
- \*3 Items displayed may vary according to input signal types.
- » Depending on the conditions, certain menu items may be displayed in gray. These items cannot be selected.

## **Menu option reference chart: AV input mode**

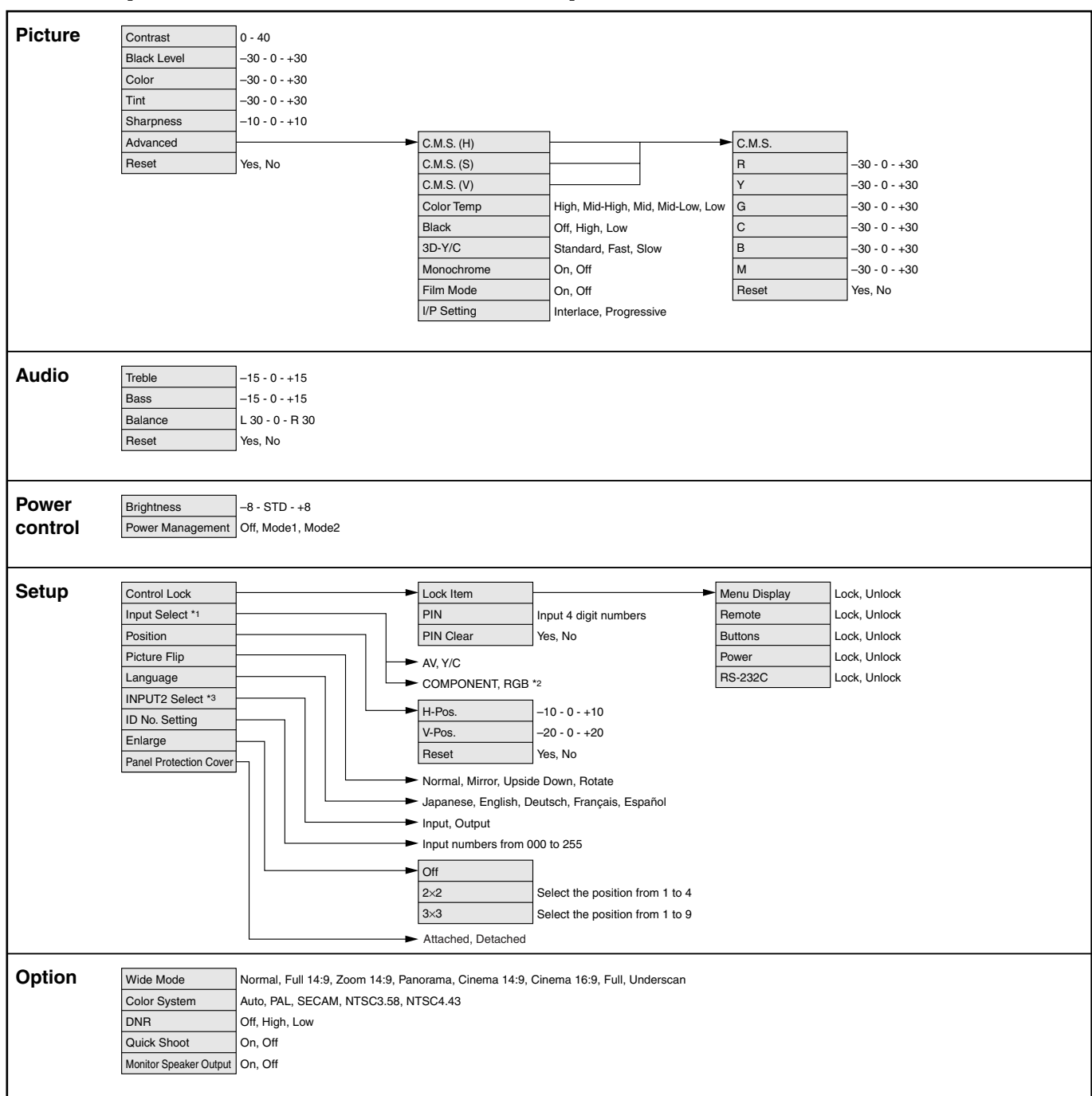

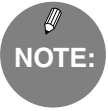

\*1 This item cannot be chosen if input other than "INPUT1" or "INPUT3" is selected.

\*2 Available only for "INPUT3" \*3 Not available when "INPUT2" is selected.

» Depending on the conditions, certain menu items may be displayed in gray. These items cannot be selected.
Download from Www.Somanuals.com. All Manuals Search And Download.

Free Manuals Download Website [http://myh66.com](http://myh66.com/) [http://usermanuals.us](http://usermanuals.us/) [http://www.somanuals.com](http://www.somanuals.com/) [http://www.4manuals.cc](http://www.4manuals.cc/) [http://www.manual-lib.com](http://www.manual-lib.com/) [http://www.404manual.com](http://www.404manual.com/) [http://www.luxmanual.com](http://www.luxmanual.com/) [http://aubethermostatmanual.com](http://aubethermostatmanual.com/) Golf course search by state [http://golfingnear.com](http://www.golfingnear.com/)

Email search by domain

[http://emailbydomain.com](http://emailbydomain.com/) Auto manuals search

[http://auto.somanuals.com](http://auto.somanuals.com/) TV manuals search

[http://tv.somanuals.com](http://tv.somanuals.com/)